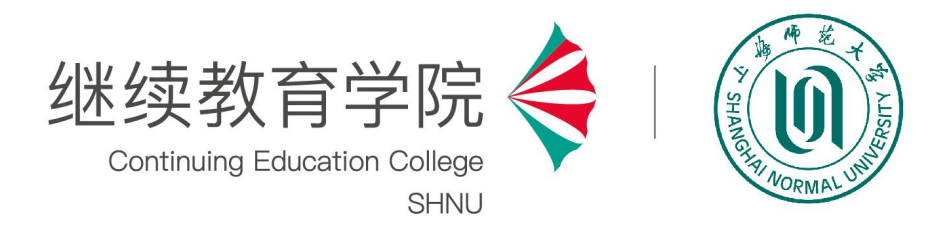

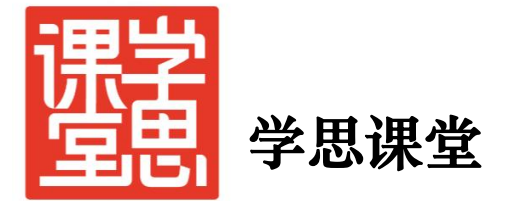

# 超星平台教师使用手册

2023 年 3 月

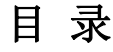

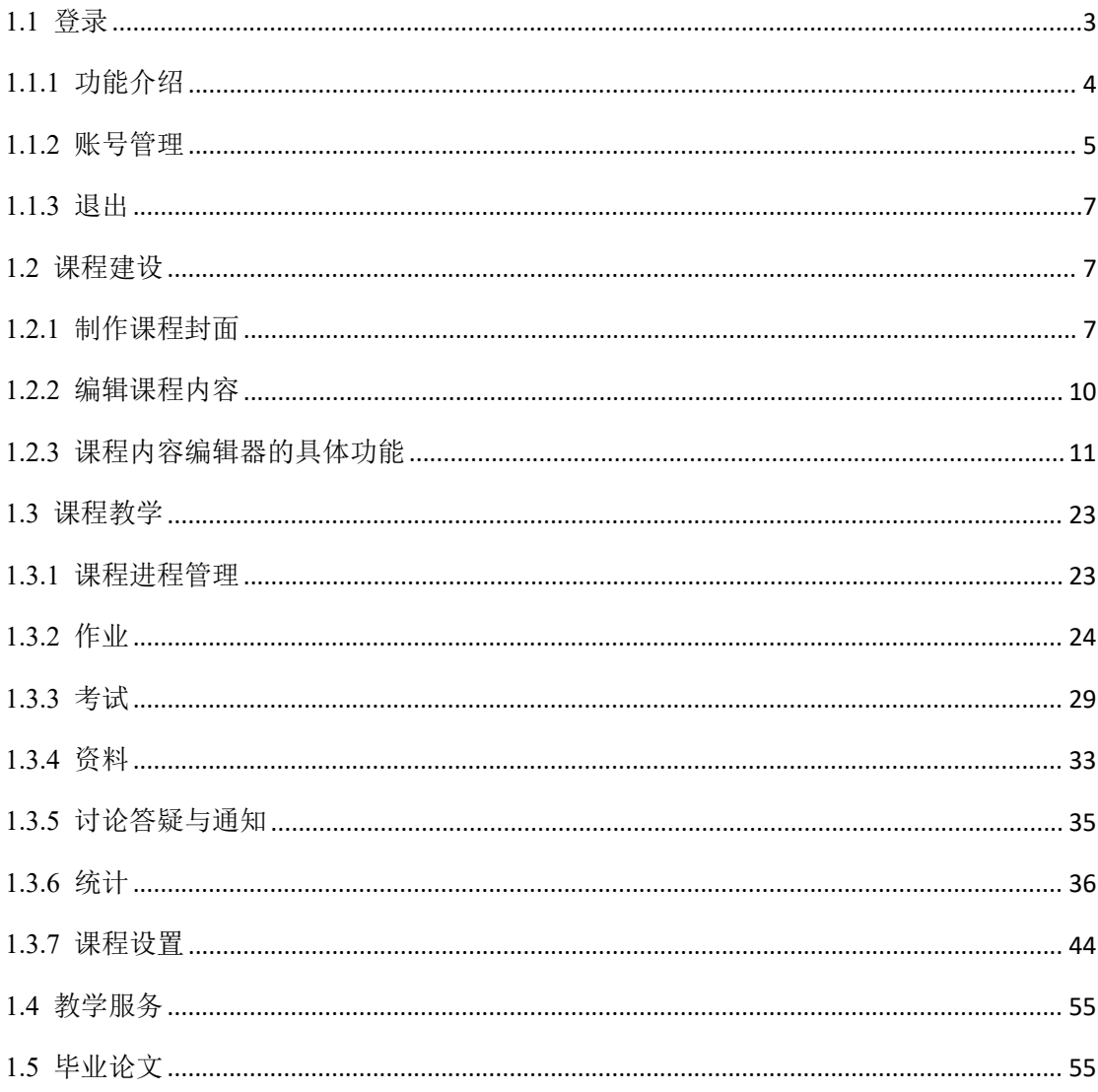

# <span id="page-2-0"></span>**1.1** 登录

登录网址: https://shnuce.mh.chaoxing.com

使用本系统最佳浏览器为火狐、谷歌 chrome, IE9.0 以上, 360 浏览器。

本地址是学历继续教育教学与管理平台(文中简称成教系统),在右边的登 录窗口输入账号,密码和验证码,即可登录。如下图所示:

以此账号为例: 教师账号(jszh1)

密码: 首次登入密码是 edu@教师账号后六位, 不足 6 位的在前面补 t(tjszh1)

应国家网安部要求,进行密码的强化,第一次登录平台时,需要进行手机号 验证并且修改密码。

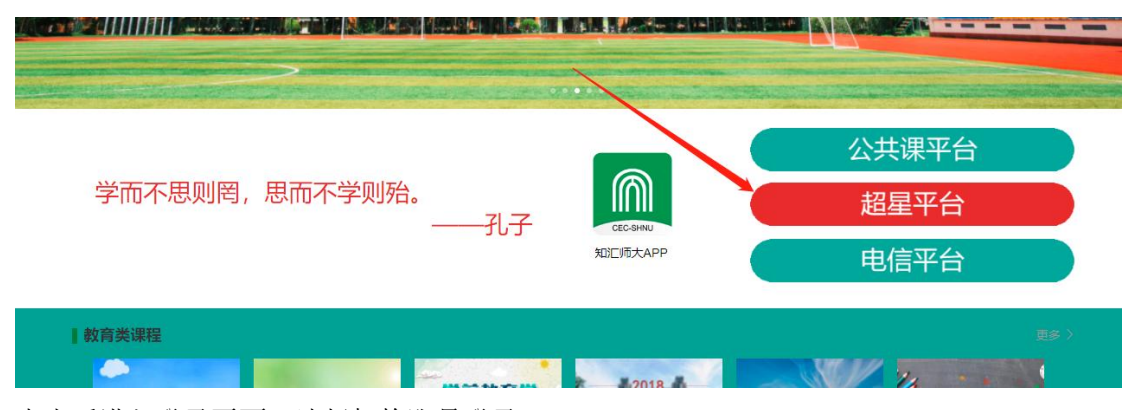

点击后进入登录页面,选择机构账号登录:

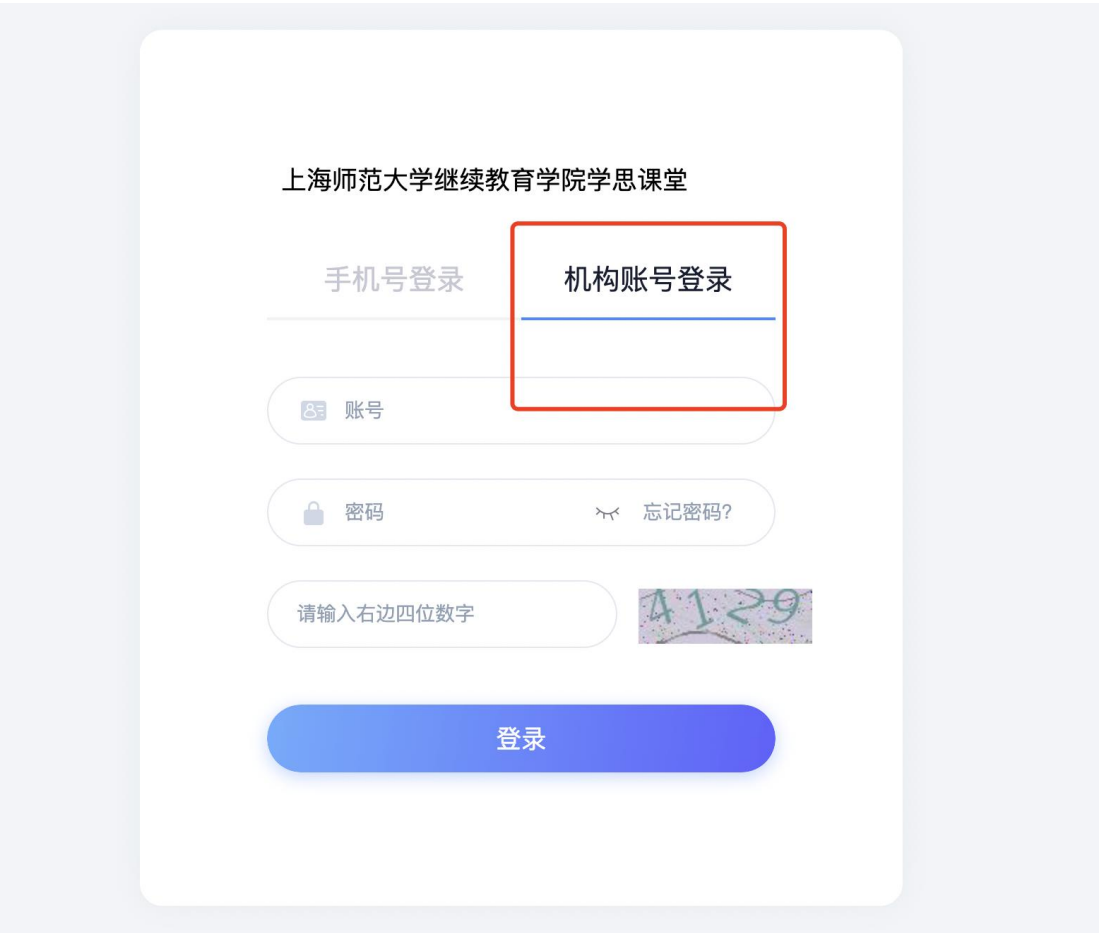

# <span id="page-3-0"></span>**1.1.1** 功能介绍

进入系统后,左侧菜单树,主要包括课程、教学服务、毕业论文、论文检测、 云盘、收件箱等。

课程:主要用来进行授课和学课操作。

教学服务:主要用于教师辅助教学及学务处理。

毕业论文:在线论文管理。

论文检测:用于论文查重

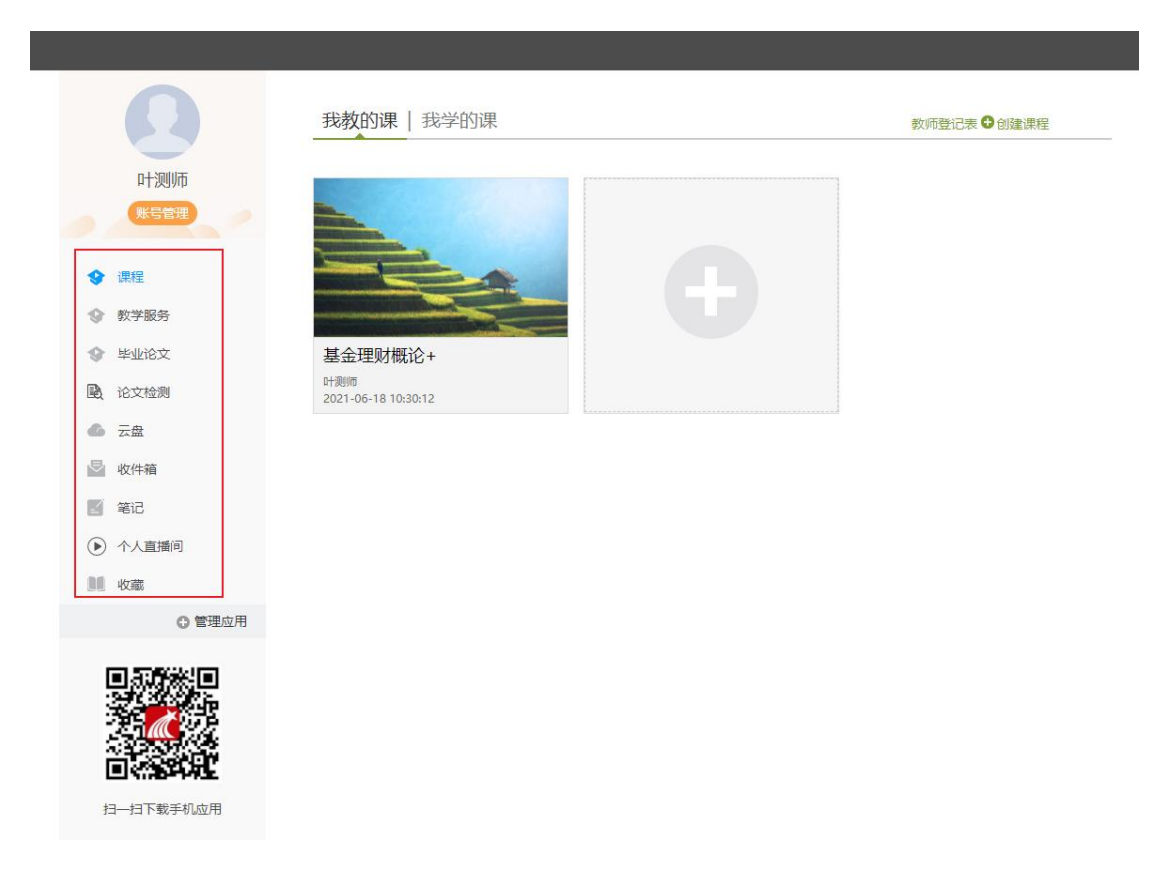

## <span id="page-4-0"></span>**1.1.2** 账号管理

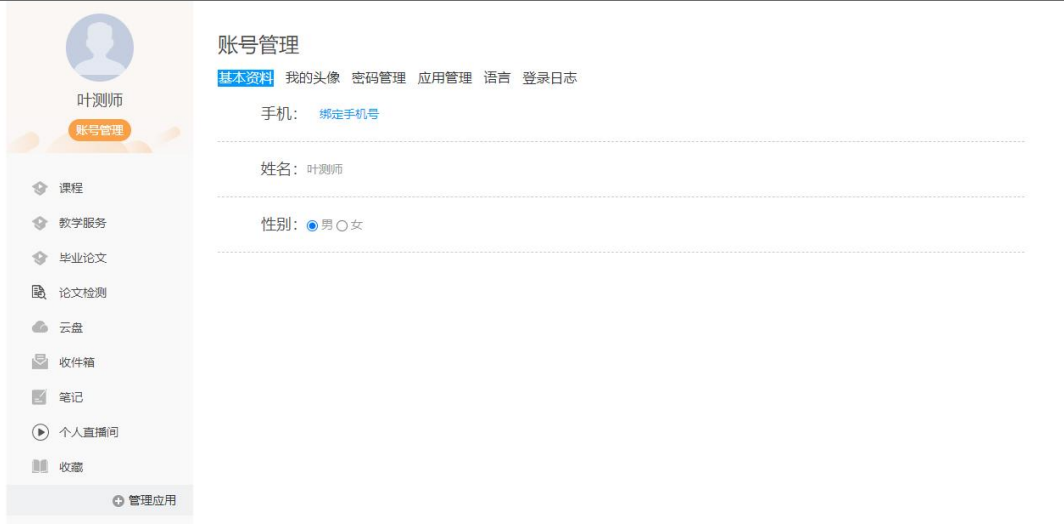

点击【账号管理】按钮图标,系统显示账号管理页面,可以修改基本资料, 头像设置和密码设置,应用管理和登录日志查看。

基本资料:修改常用的手机号码。请填写正确的信息,系统登录密码遗忘需 要找回时,系统会将新的密码发送到短信发至手机。

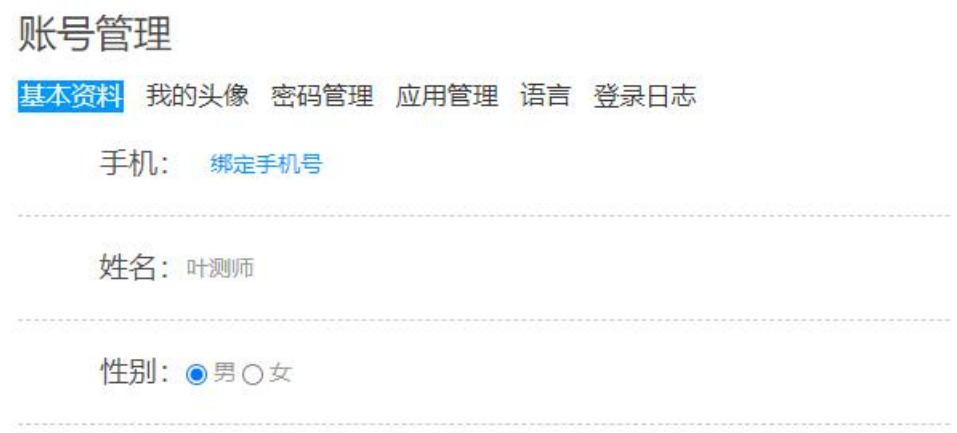

我的头像:点击上传图片,可以设置教师头像,设置完头像后,再登录系统, 头像圆圈内会显示上传的图片信息。

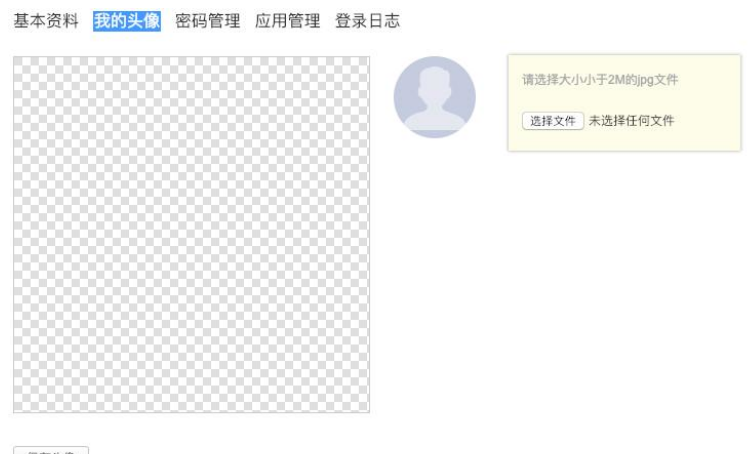

保存头像

密码设置:完成密码修改操作。

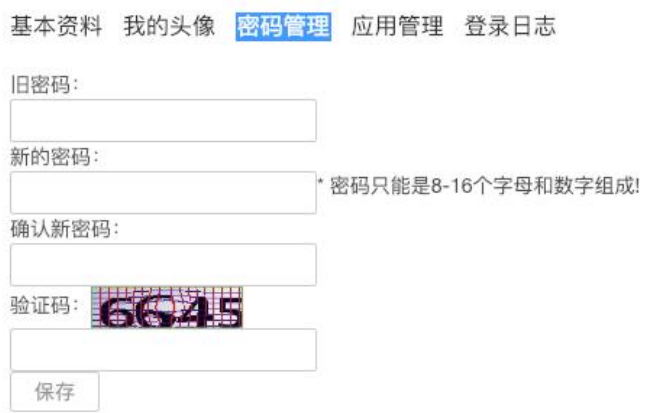

输入旧密码,新密码和确认密码,验证码后,系统自动完成修改密码。下次 登录后,请使用新生效密码。

#### 登录日志:可以查看教师的登录情况。

基本资料 我的头像 密码管理 应用管理 <mark>登录日志</mark>

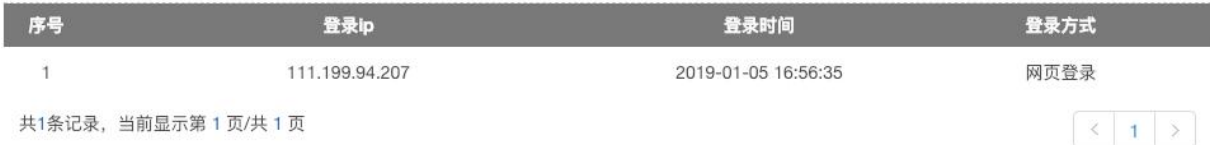

#### <span id="page-6-0"></span>**1.1.3** 退出

系统正常使用完毕,请点击右上角头像,下拉菜单选择【退出登录】,系统 自动退到成教系统网站。

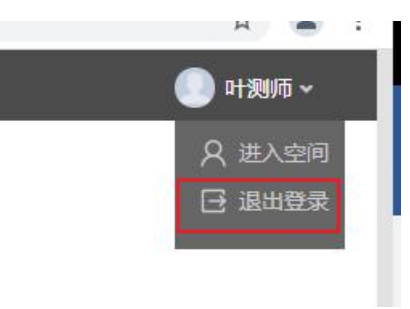

# <span id="page-6-1"></span>**1.2** 课程建设

#### **1.2.1** 制作课程封面

<span id="page-6-2"></span>(1) 进入课程界面后,点击课程门户,或者在进入"管理"模块中课程管 理界面进入课程门户管理。

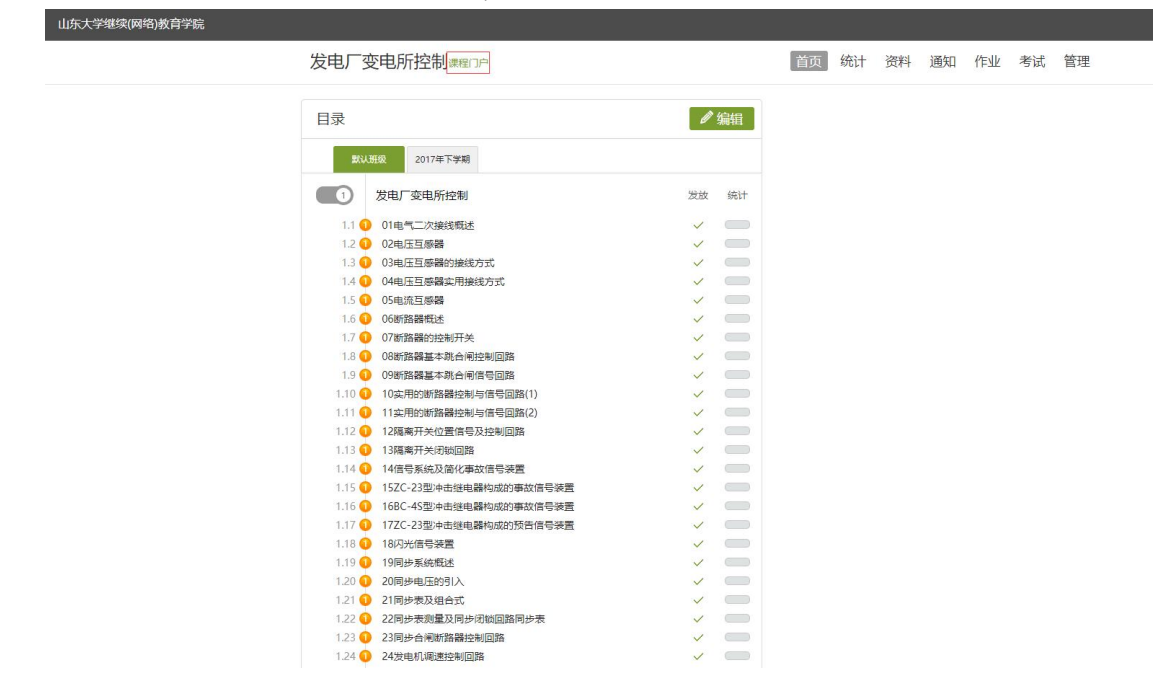

(2) 点击编辑课程信息。

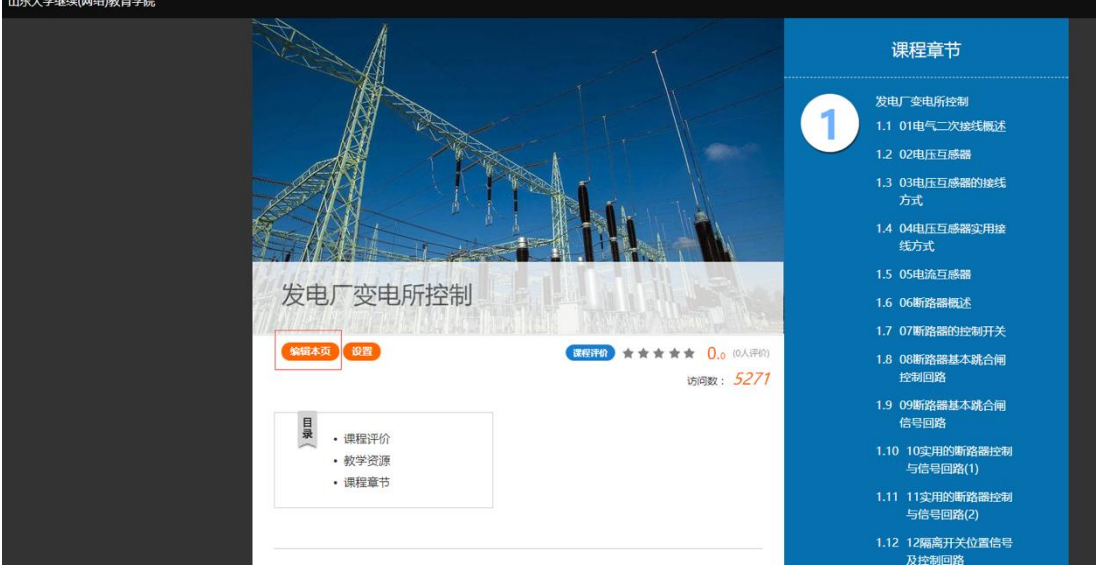

(3) 进入编辑页面后,可以选择相应的模板风格。

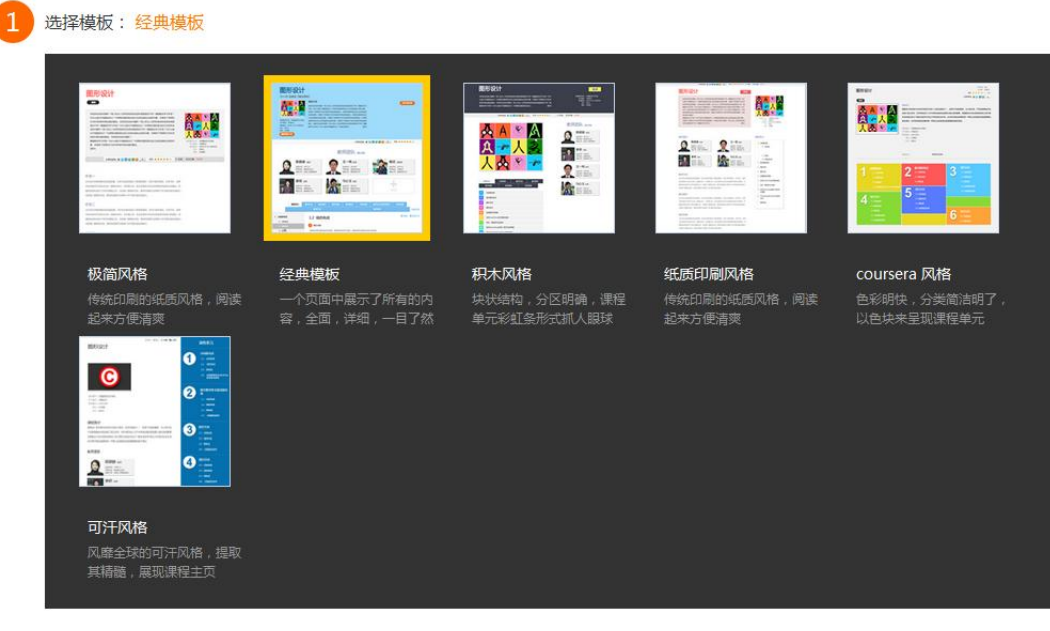

(4) 填写课程封面信息,上传课程封面宣传图片。

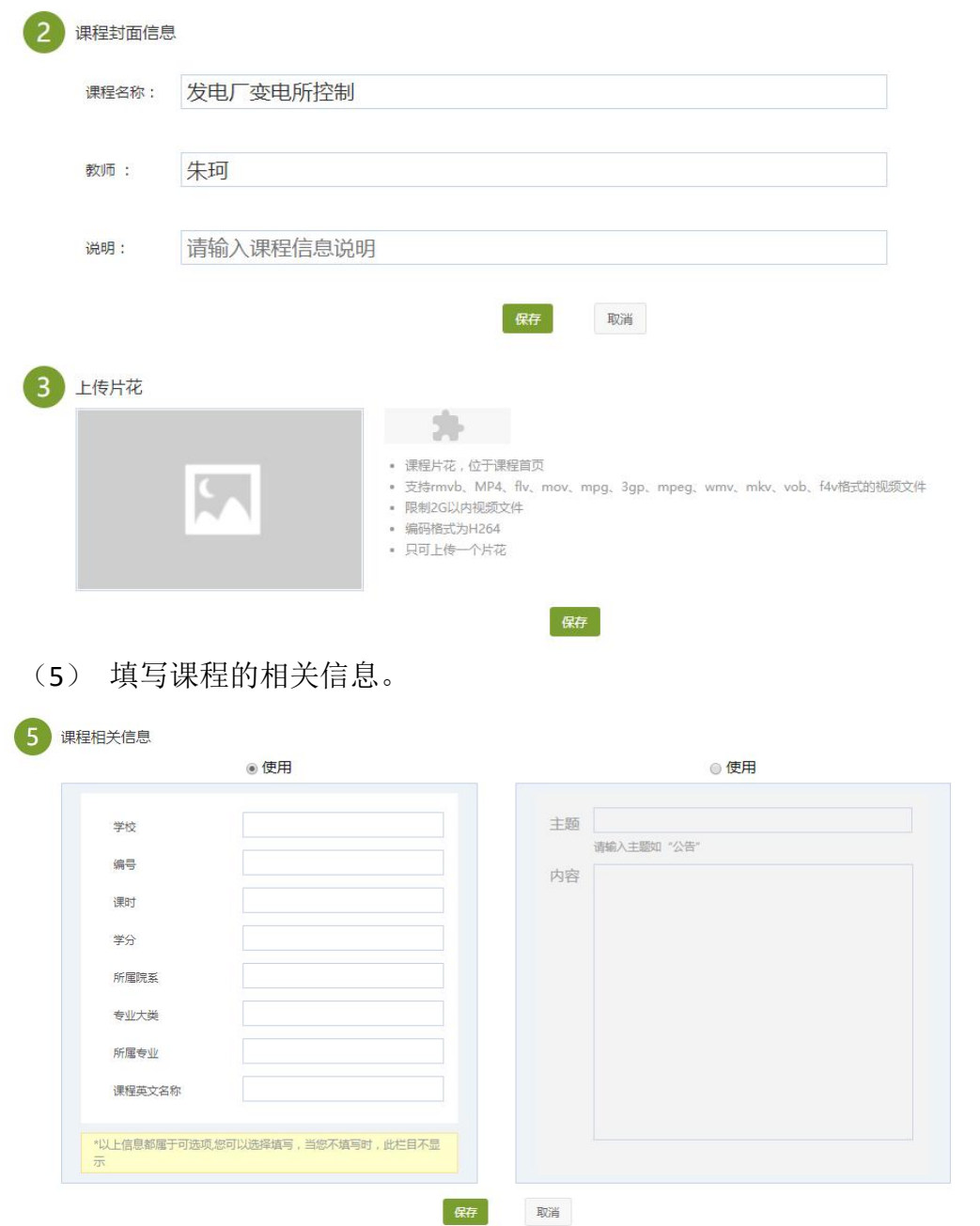

(6) 教师还可以根据实际授课情况增删相关的板块。

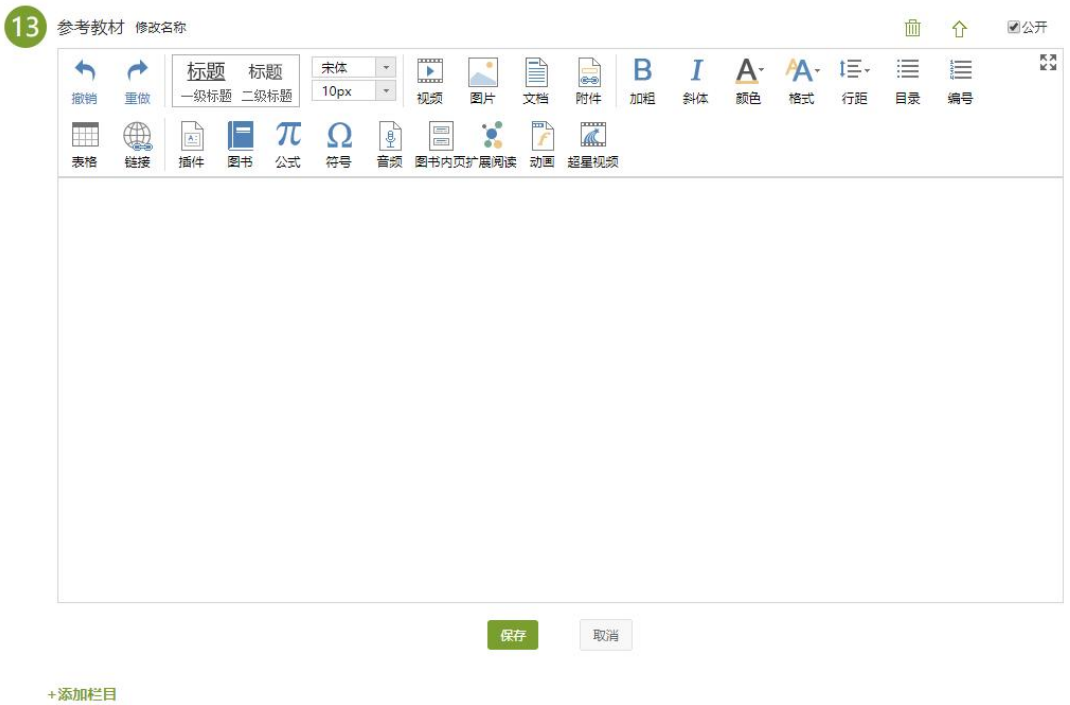

# <span id="page-9-0"></span>**1.2.2** 编辑课程内容

(1)进入教学空间,点击编辑。

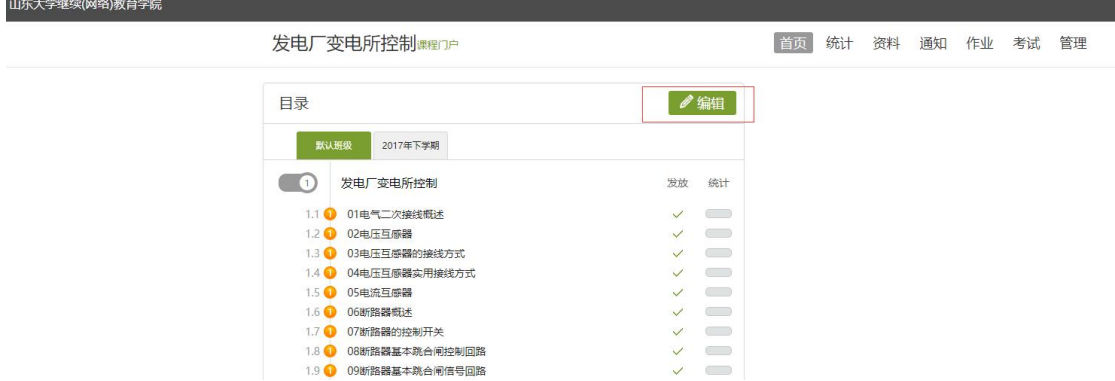

(2)进入如下界面。可以编辑课程章节内的具体内容。

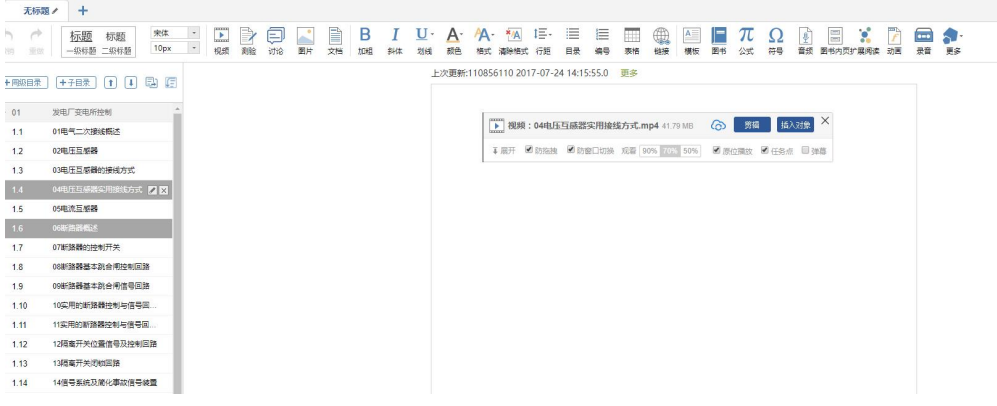

#### <span id="page-10-0"></span>**1.2.3** 课程内容编辑器的具体功能

#### **1.2.3.1** 模版

在课程内容编辑器界面点击模版按钮。

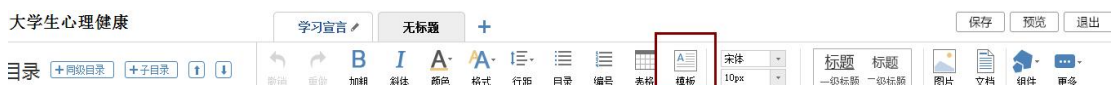

模版提供了集中常见的图文编排模式,可以根据自己的需求来可供选择。进 入模版,右边"选择模版"有多套模版可供选择,当选择其中一个时,相应的在 左边,会有一个效果预览,方便我们的选择。下图是点击进入图书馆的一种模版, 然后编辑显示的页面。

[点击输入文档内容]

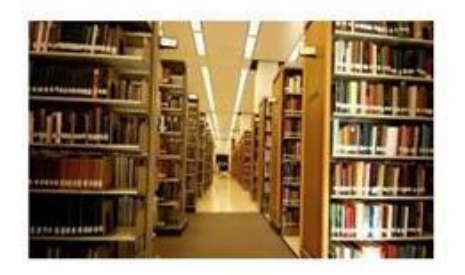

[健入文档标题]

```
[插入一个媒体文件]
```
"[点击输入文档内容]"这里可以输入文字内容;

"[键入文档标题]"这里可以输入标题,并会有默认的标题格式;

"[插入一个媒体文件]"这里可以插入视频、图片、音频等多媒体文件;

当然也可以换图片,选中示例中的图片,选择"修改",可以替换成想要展 示的图片,并会默认示例图片的大小,图片大小可以修改。

#### **1.2.3.2** 图片

在课程内容编辑器界面点击图片按钮。

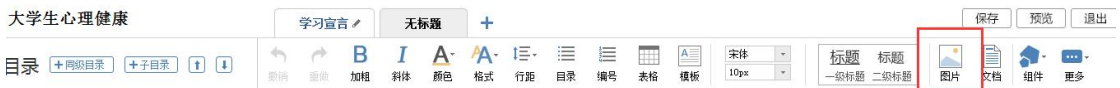

功能介绍:选择图片,有三种添加方式"远程图片"、"本地上传"、"图片搜 索",默认为"本地上传",可以根据自己的选择上传图片。

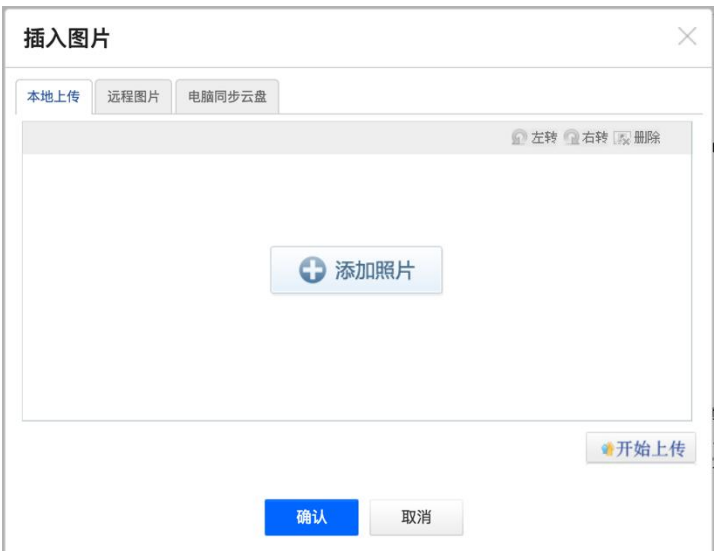

使用方法:"本地上传",选择"添加图片",然后选择路径找到需要添加的 图片,选择上传保存,然后选中图片,对图片的尺寸大小、名称、边框等属性进 行更改。

"远程图片"区别于本地上传的是需要我们添加图片的地址,其它同于"本 地上传"。

#### **1.2.3.3** 视频

在课程内容编辑器界面点击"视频"按钮。

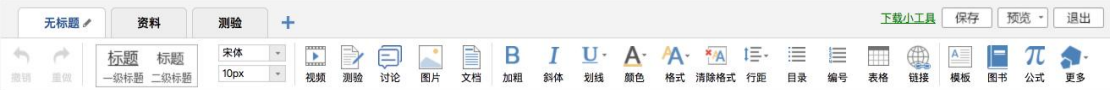

目前支持的添加视频方式有四种:本地上传、云盘、课程资料和超星视频资 源库添加。可供支持上传的视频格式请查看界面提示:

下图为本地上传界面。

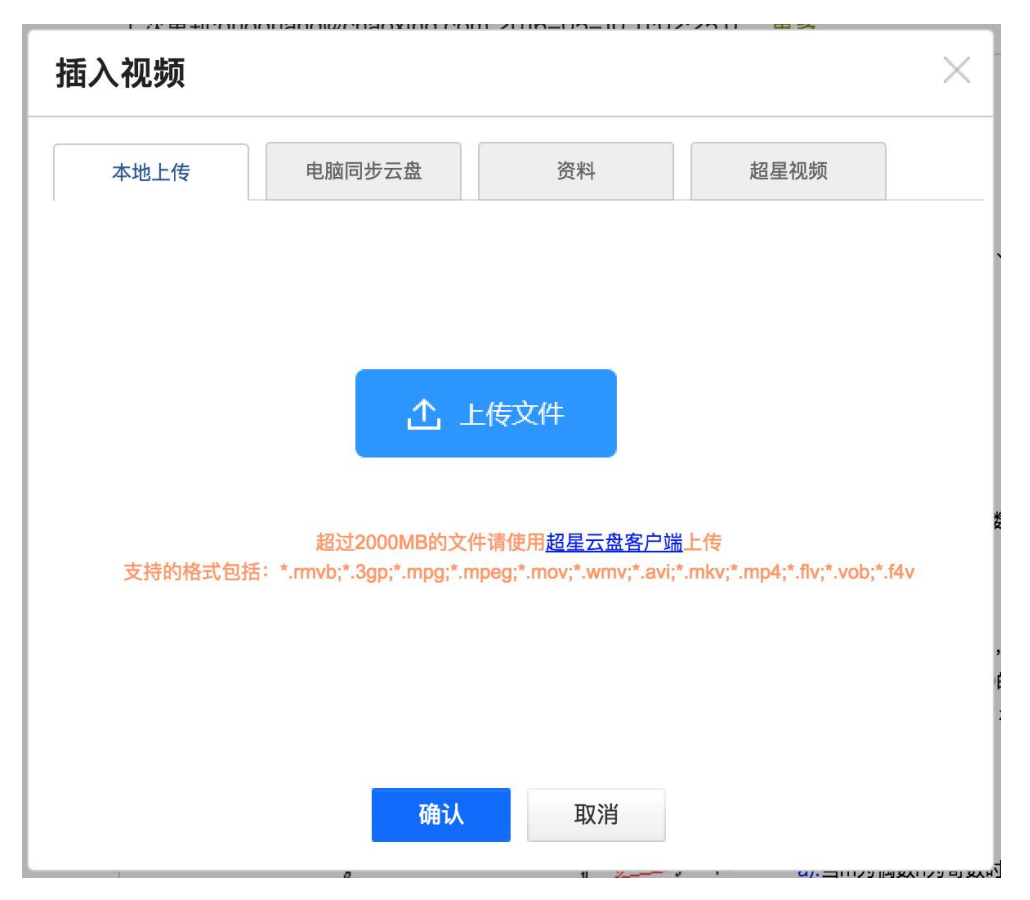

本地上传支持 2G 以下的视频,超过 2G 需要通过超星云盘上传,云盘客户 端上传请进入云盘界面下载"云盘客户端简易使用说明.pdf"来查看操作方法,。

视频上传成功后,可以对上传视频进行剪辑,防拖拽等处理。还可以勾选原 位播放,则学生可以在网页直接观看,无需下载。勾选任务点,可设置学生必须 观看一定时间的视频才可通过课程。

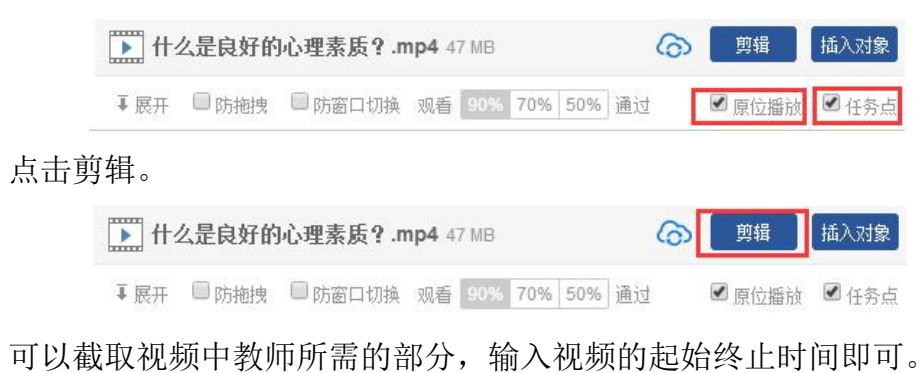

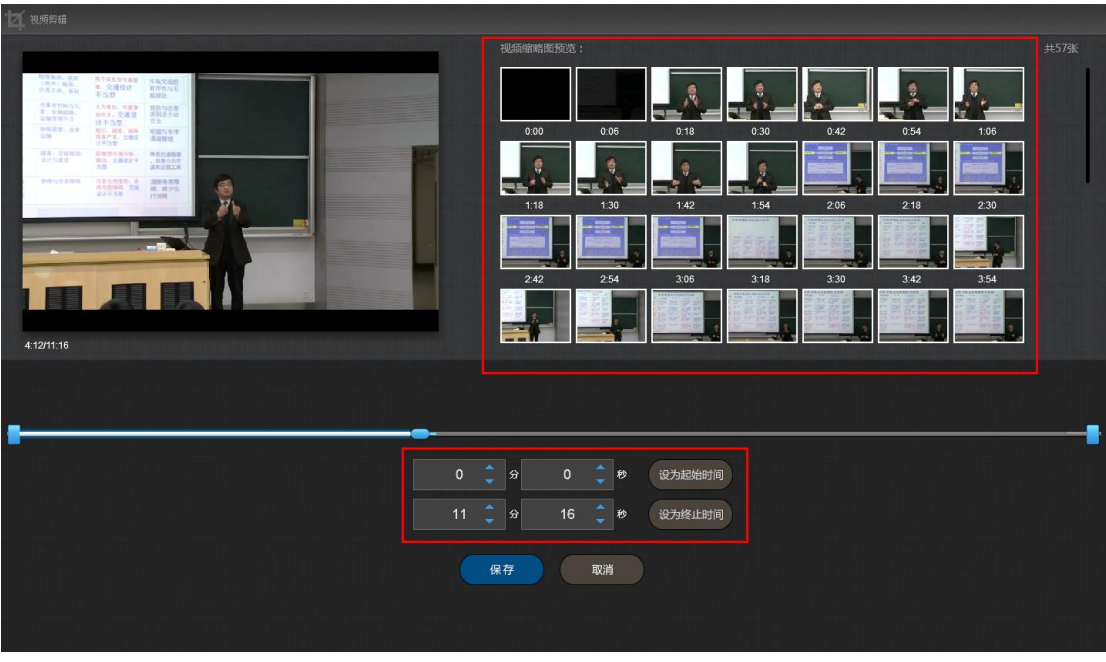

点击插入对象。

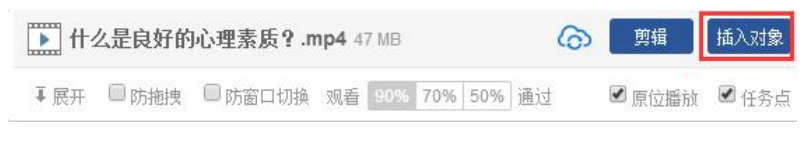

可以在视频的节点上插入教学所需的图片,PPT,测试等。

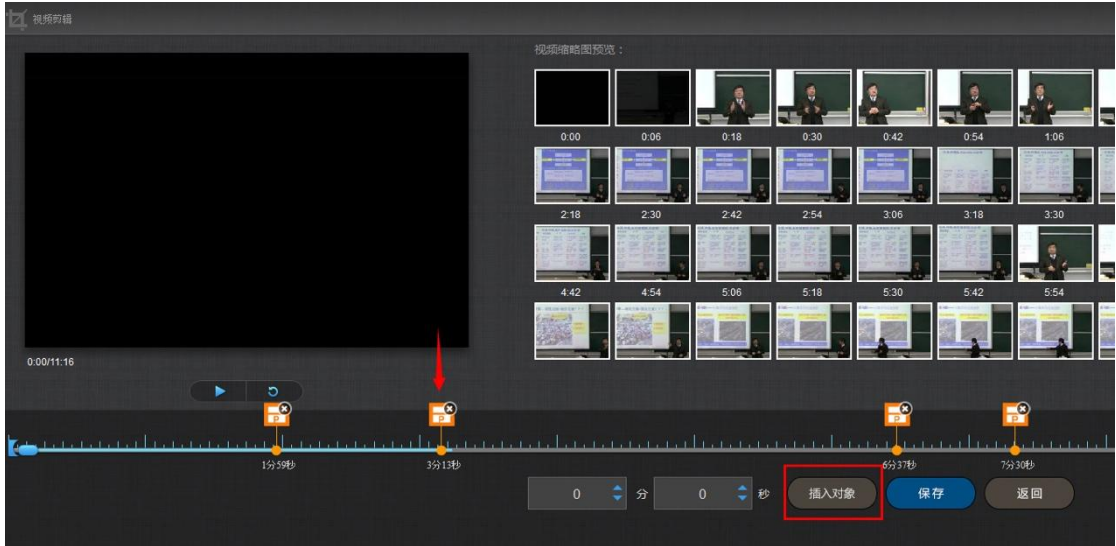

1)插入图片

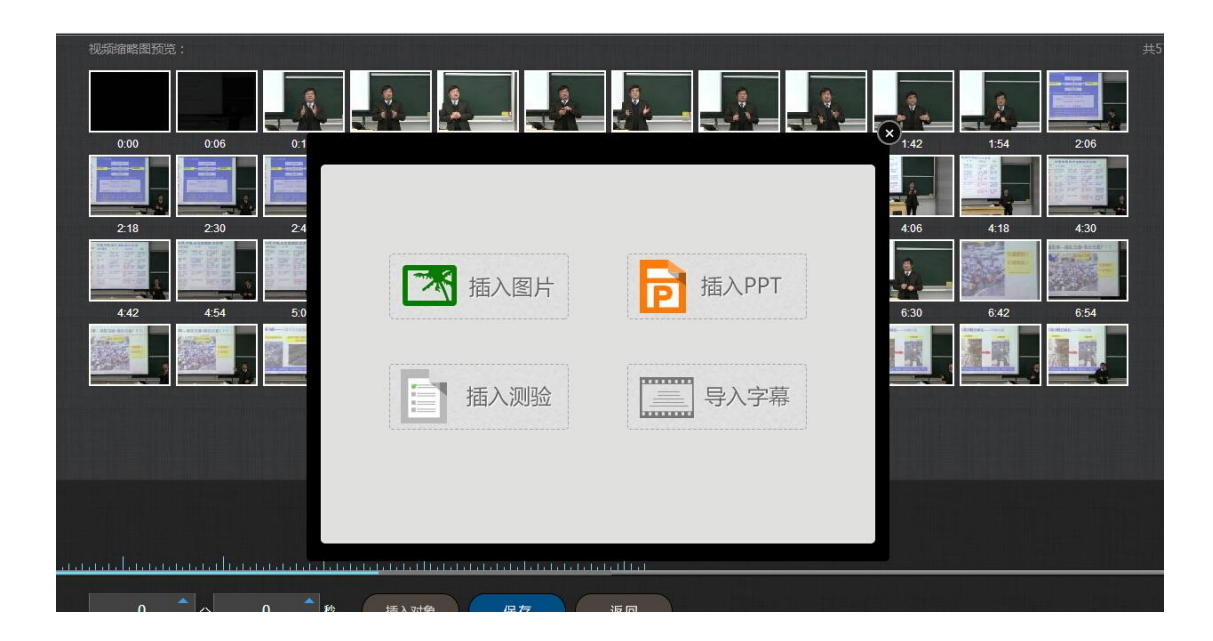

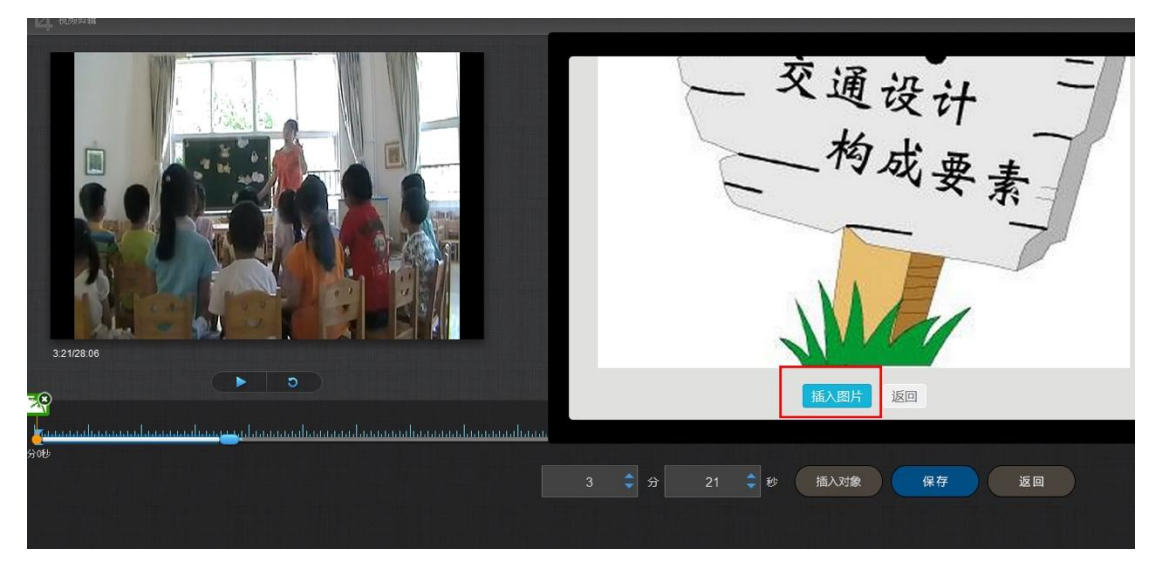

插入成功后,会在插入节点显示插入图片。

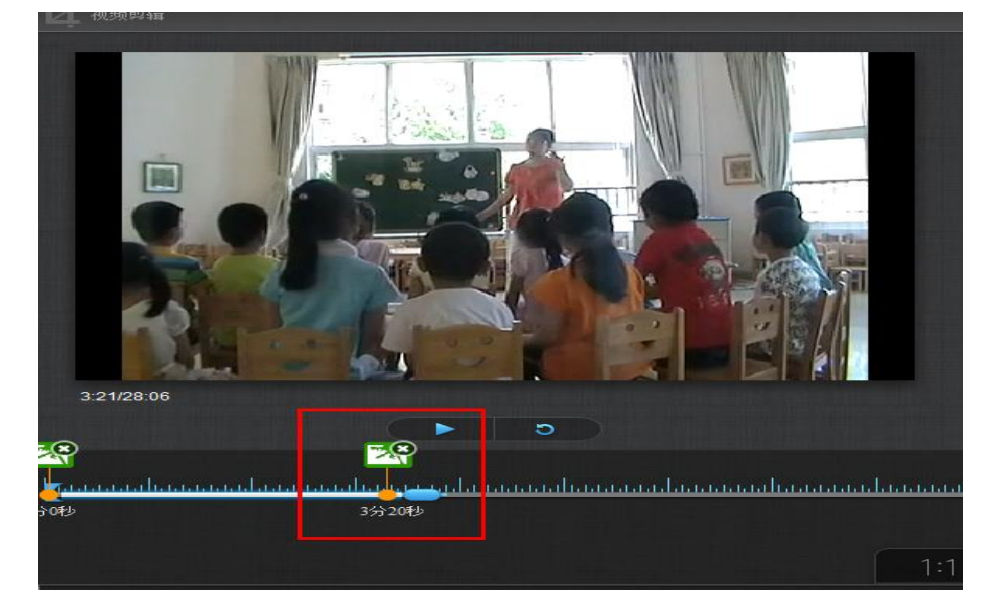

#### 2)插入 PPT

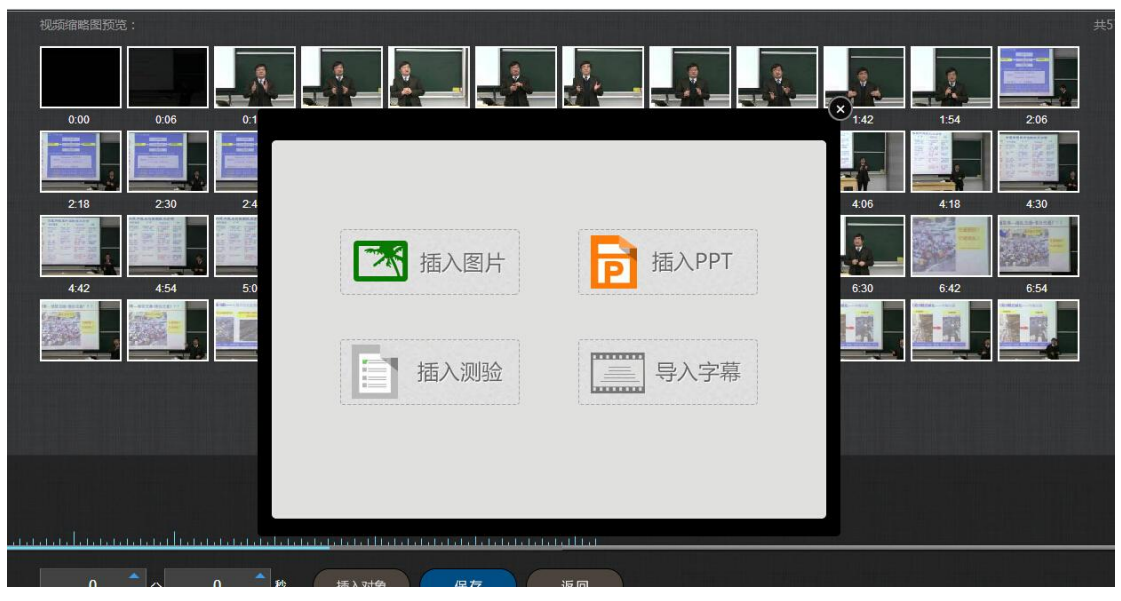

选择合适的 PPT 页面和插入的起始时间和终止时间。

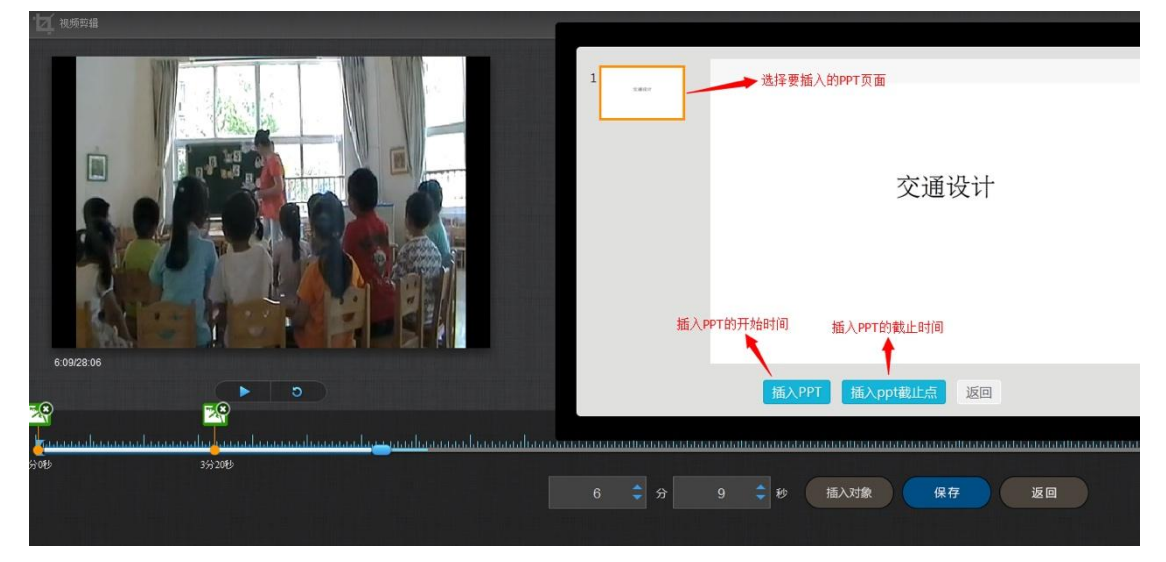

插入成功后,插入的 PPT 节点会显示在视频的时间轴上。

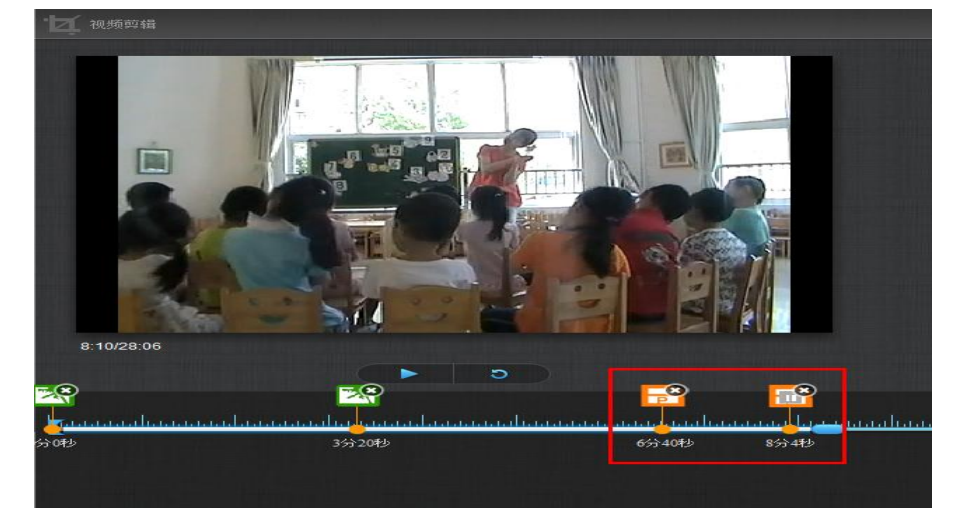

#### 3)插入测验

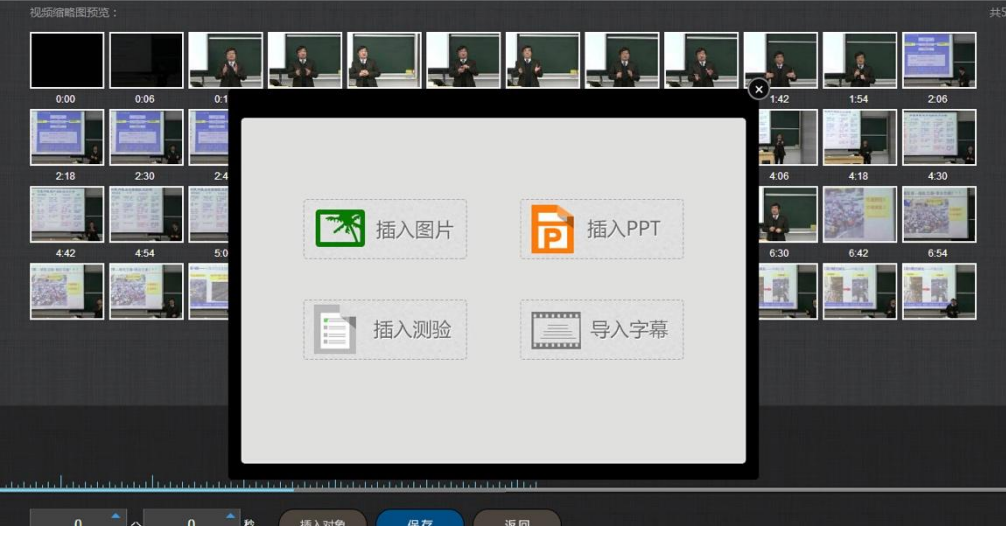

填写相关的测验内容即可。

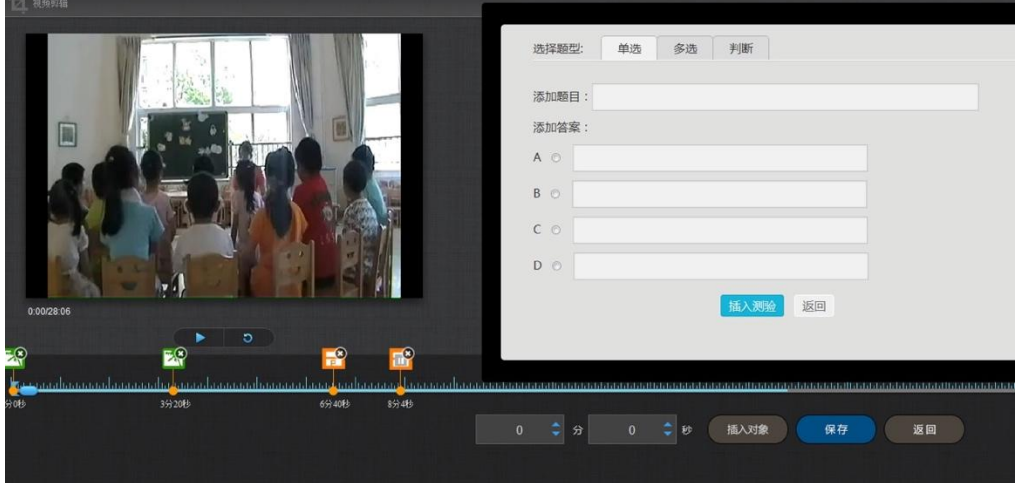

4)导入字幕

若插入的视频配有字幕,支持在线为视频导入字幕。

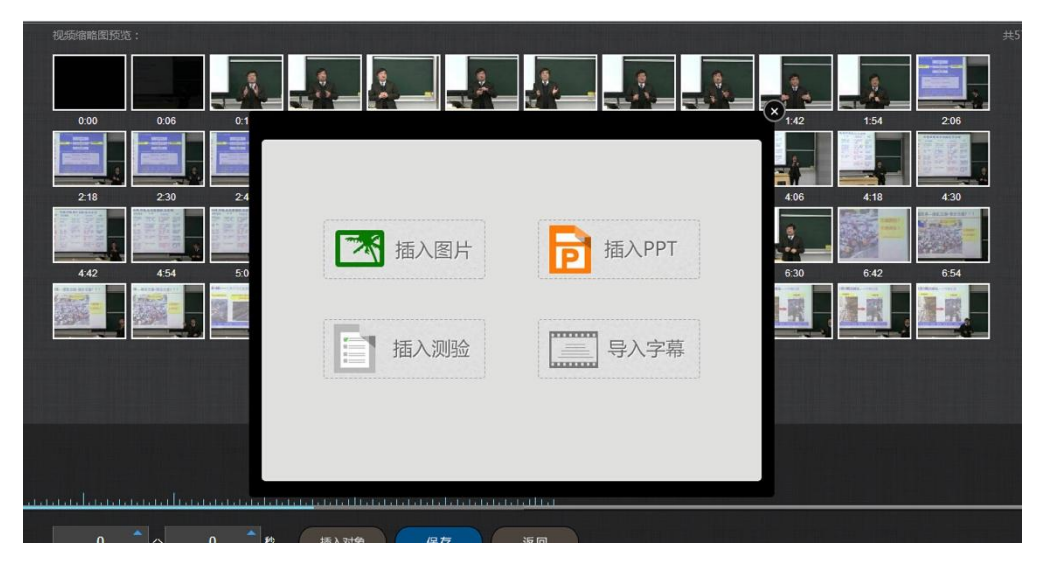

## 对视频编辑完成后,可以进行在线预览。点击展开。

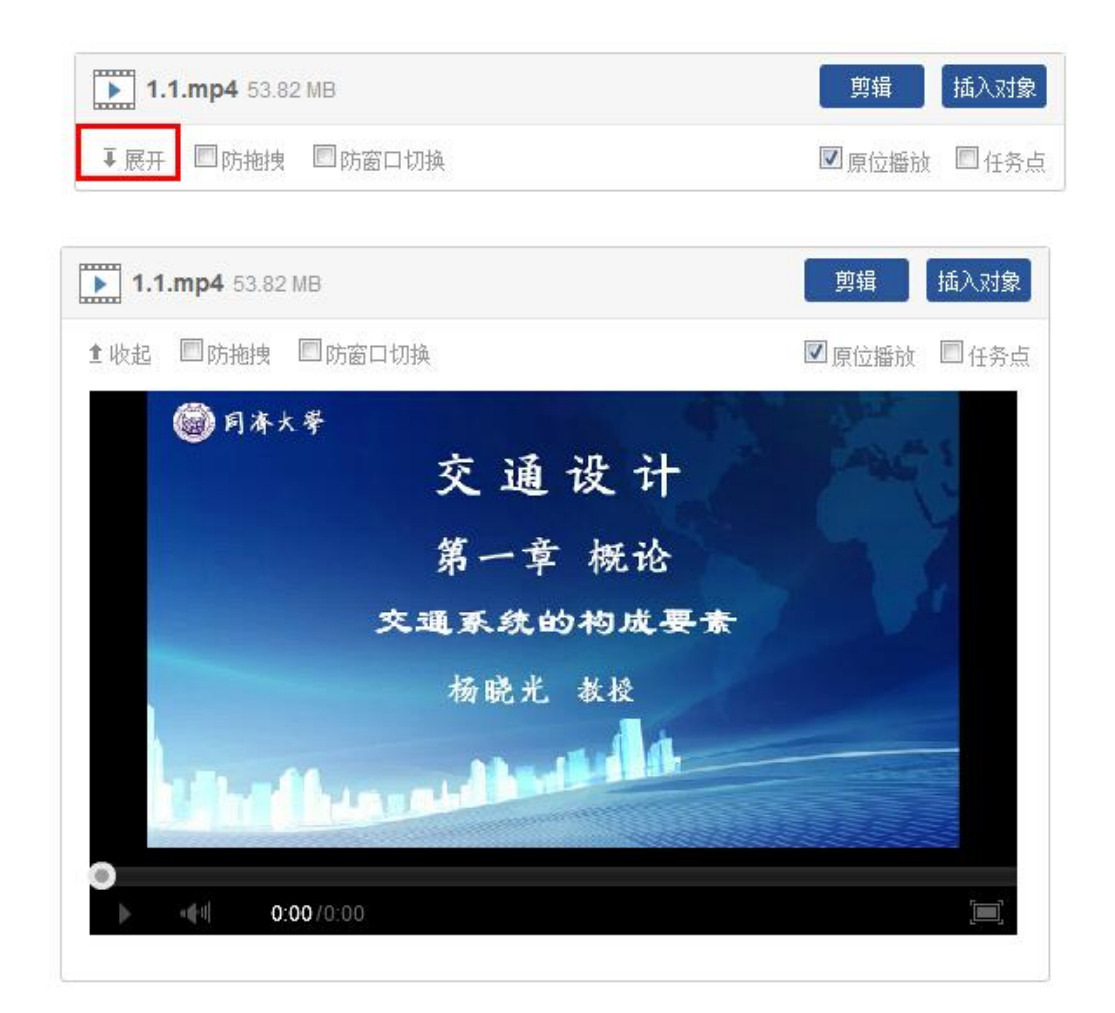

#### **1.2.3.4** 链接

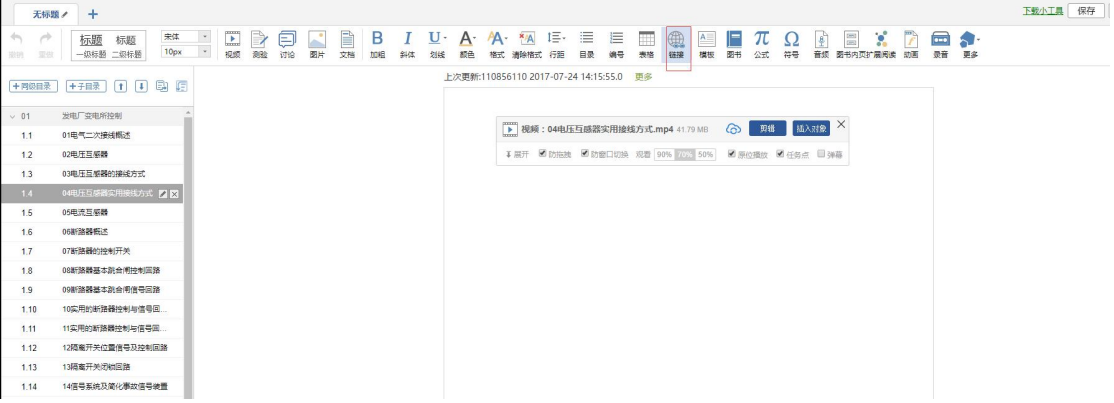

功能介绍:链接可以是对内容的一个补充,通过链接可以连接到延伸阅读的 关键词、名词等,如果想解释一个词语,或延伸到其他教学资源,可以尝试链接 的方式。

使用方法:当要选择使用链接的时候,选择工具栏中內链就会弹出如下图所

示的对话框。可根据教师的需要选择添加文本或教学资源,并设置学生在学习时 是否会在新窗口打开链接以及鼠标划过是否提示。

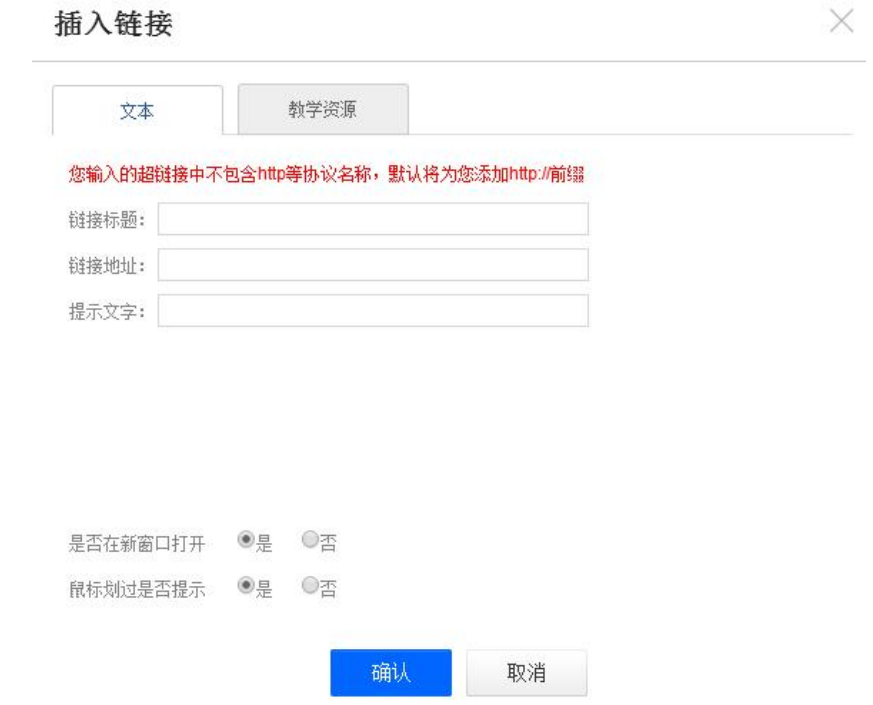

# **1.2.3.5** 文档

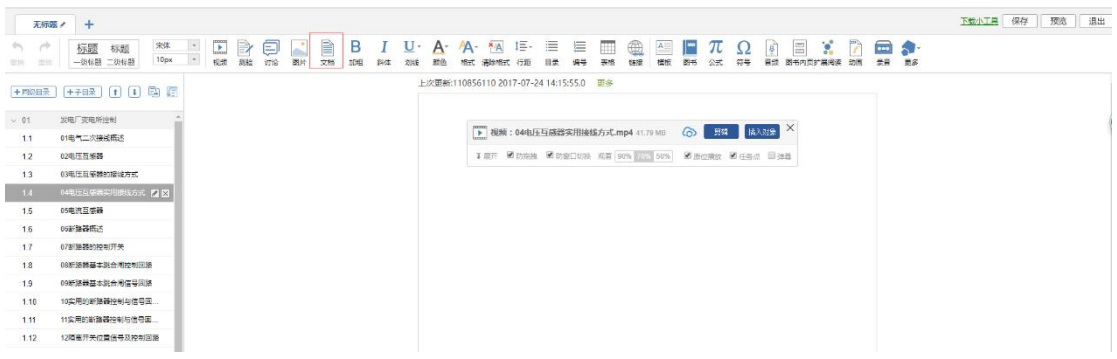

文档的上传: 使用方式同"视频"的上传, 目前文档支持的类型包括: PPT、 word、PDF。与视频类似,文档也支持原位播放。

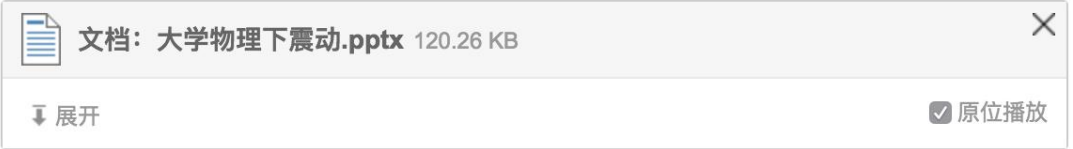

## **1.2.3.6** 音频

音频:在菜单中找到"音频"按钮,音频的使用方法和上传方法同"视频"。

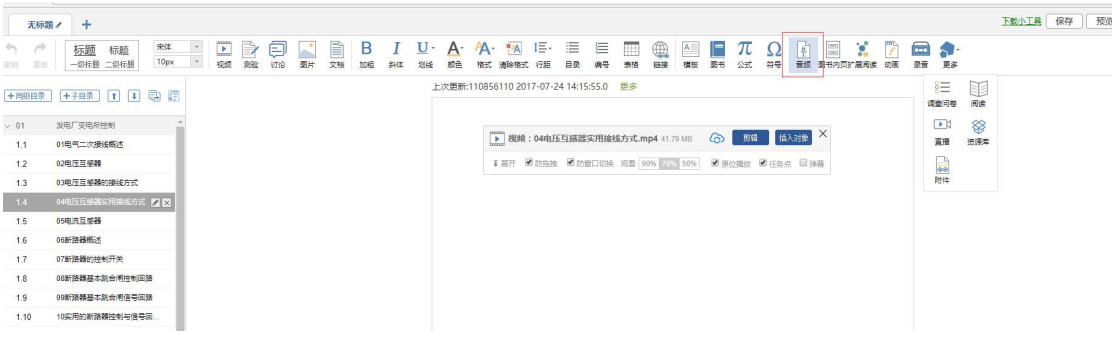

# **1.2.3.7** 图书内页

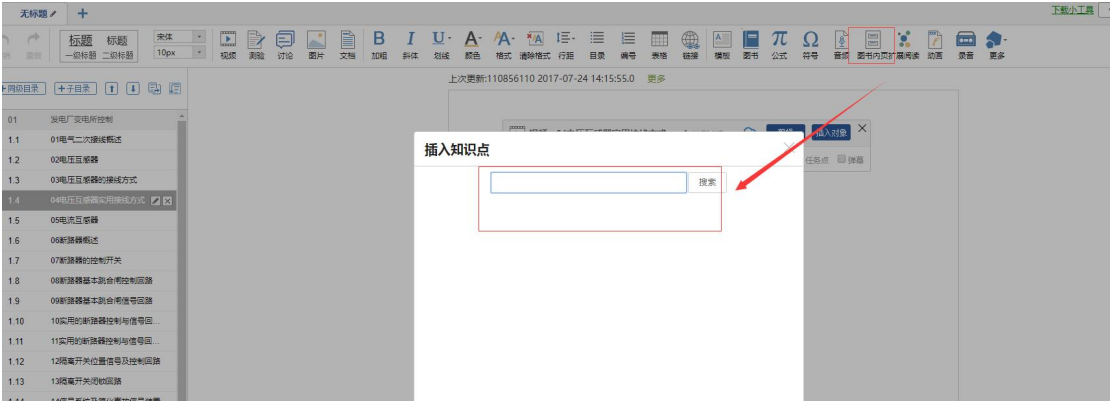

图书内页:平台可以将图书的某一页加入课程,作为延伸余阅读和拓展的内 容板块。

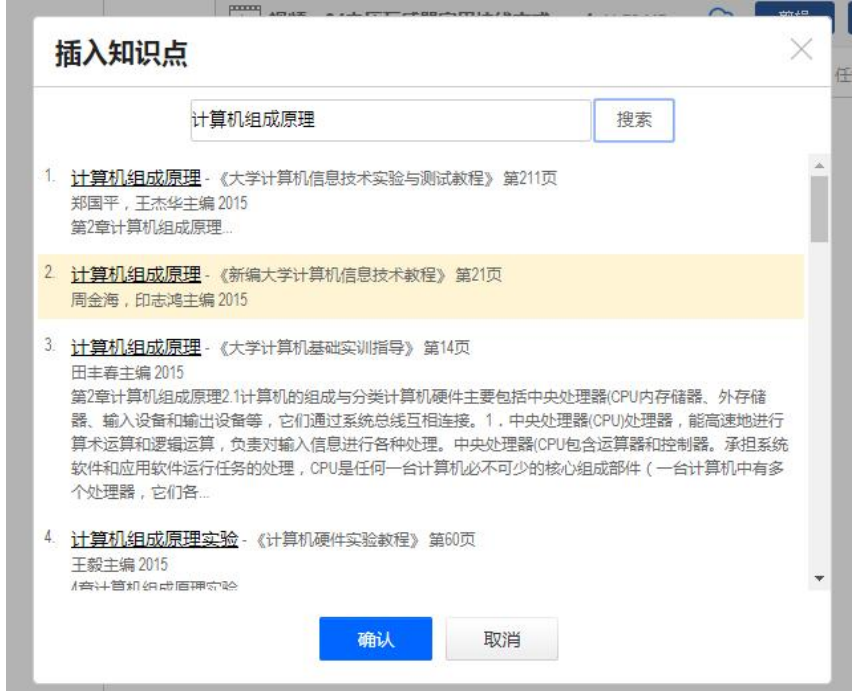

# **1.2.3.8** 扩展阅读

教师可以根据授课的相关知识点插入与此有关的知识点关联图,方便学生进

行知识拓展。

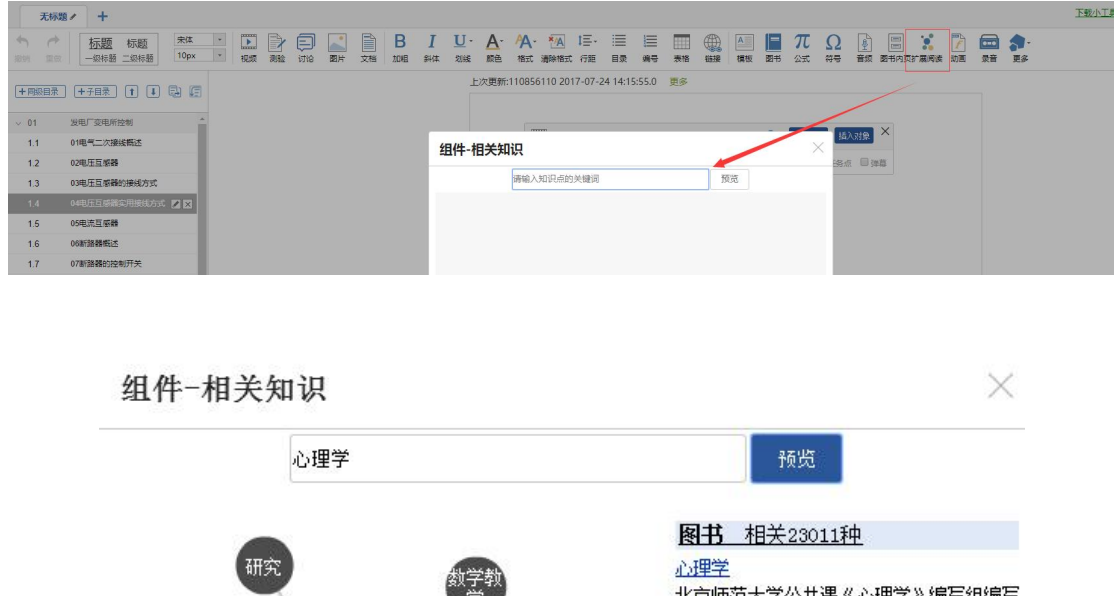

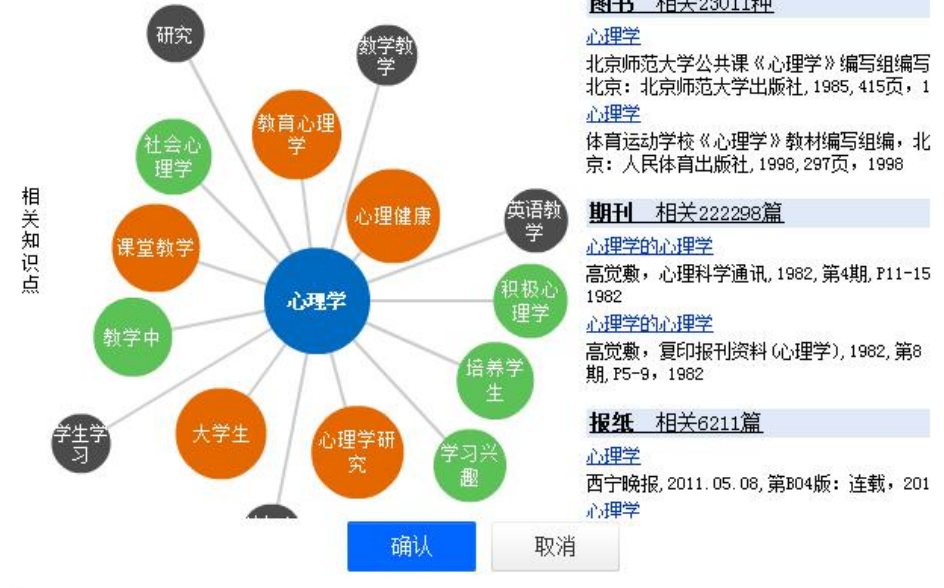

与视频类似老师也可以直接进行在线预览,点击展开即可。

#### **1.2.3.9** 动画

点击插入动画。

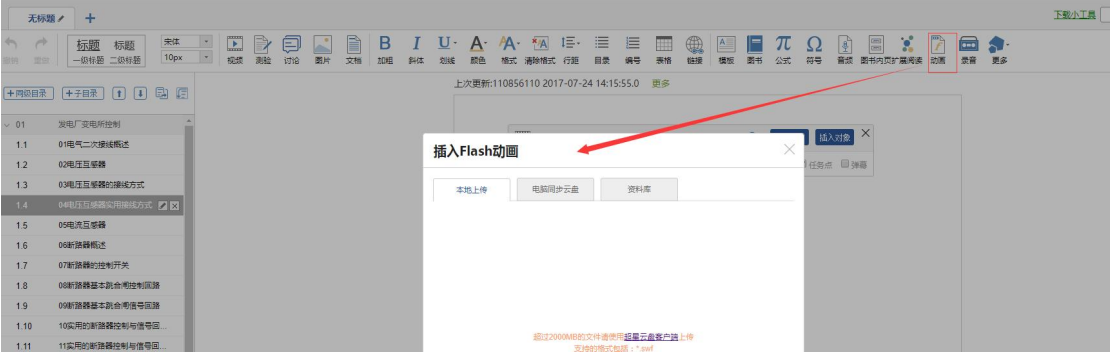

可以通过云盘,资料库,本地上传三种方式插入 FLASH 动画。

#### **1.2.3.10** 附件

通过"附件"按钮,可添加任何课程素材。

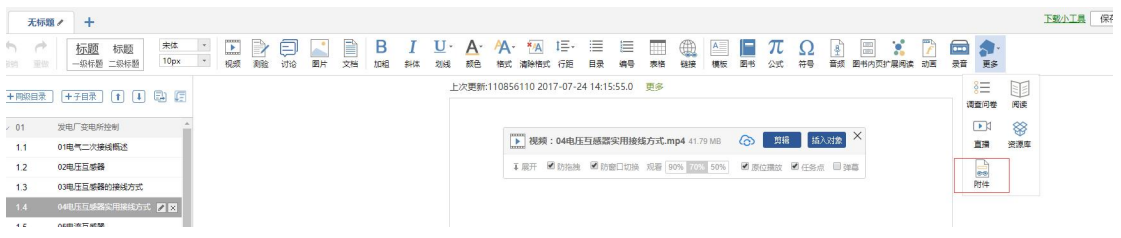

插入附件有三种方式:通过云盘上传,通过资料库添加和本地上传。

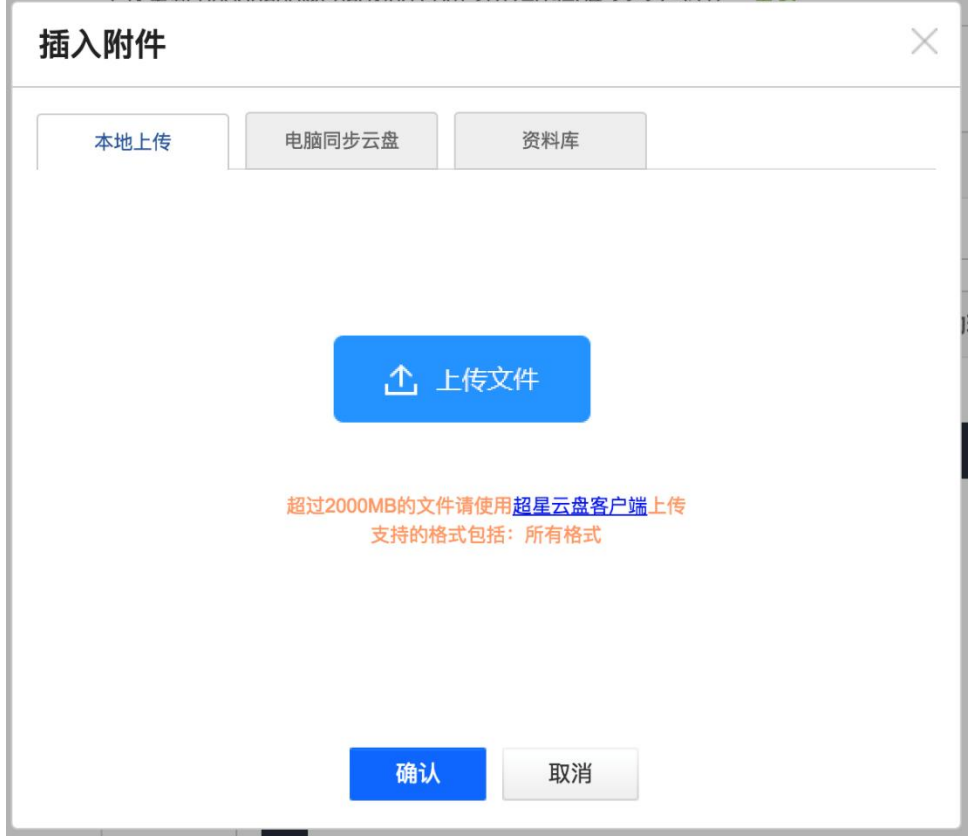

插入附件后,学生可在学习界面直接下载老师插入的附件资料。

# **1.2.3.11** 录音

在课程内容编辑中可以添加老师的一些语音教学。

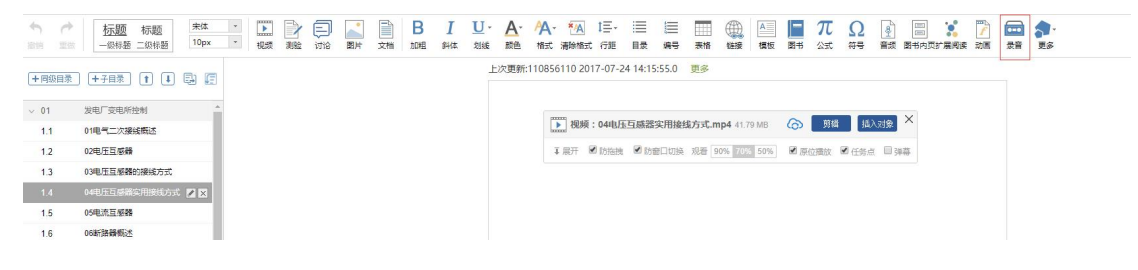

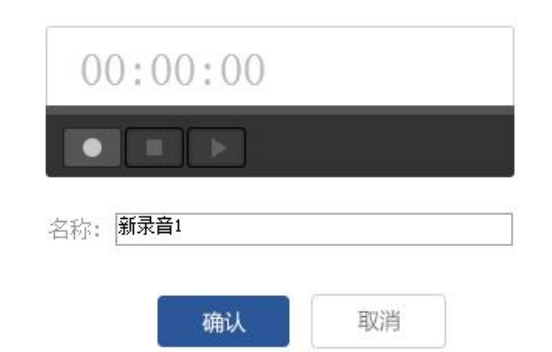

# <span id="page-22-0"></span>**1.3** 课程教学

# **1.3.1** 课程进程管理

<span id="page-22-1"></span>老师可以根据教学需要选择发放课程的模式,点击框选的按钮。

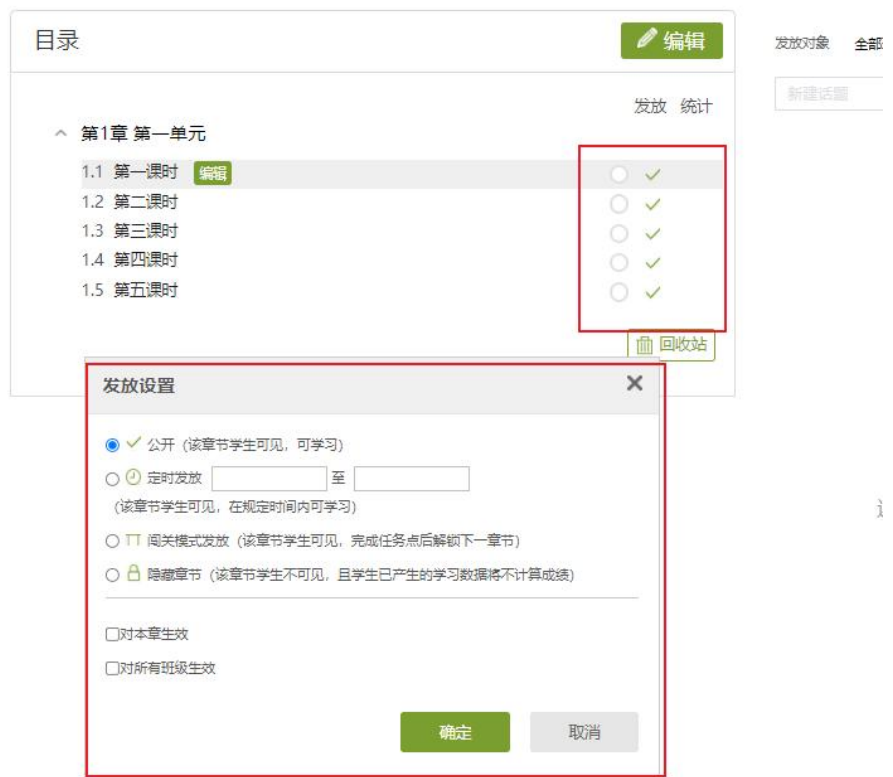

在弹出页面选择课程的发放模式。

- 1) 发放。课程将直接发放给学生进行学习。
- 2) 定时发放。课程将在教师设定的时间发放给学生进行学习。
- 3) 闯关模式发放。只有在学生完成上一部分课程中的所有任务点之后,后 续课程才会发放给学生进行学习。

#### <span id="page-23-0"></span>**1.3.2** 作业

#### **1.3.2.1** 作业的编辑

教师可以很方便的管理和编辑学生的作业,在课程界面,点击"作业",即 进入作业界面。

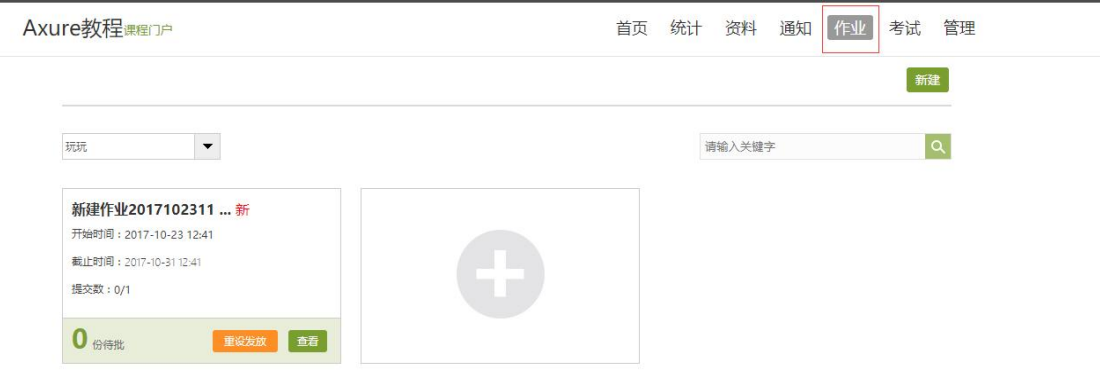

在作业管理界面,教师可以新建作业,查看已经建立好的作业。点击"新建 作业",或页面下方的"+"号,即可编辑新的作业。

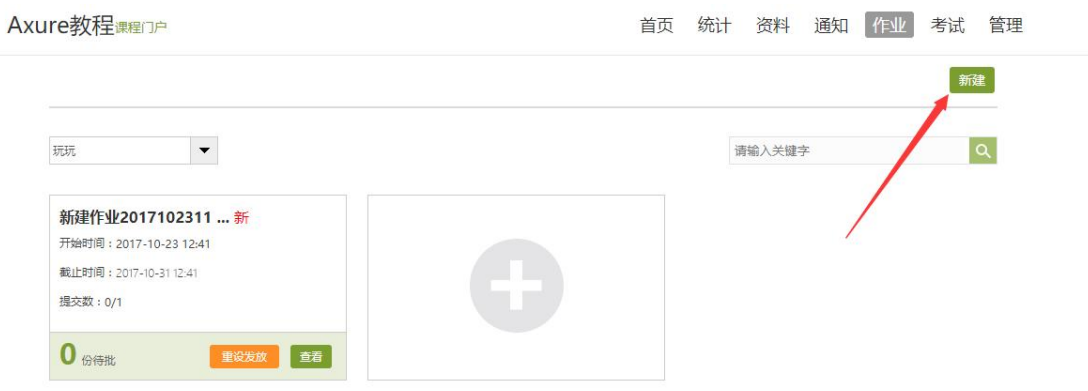

点击新建后,设置作业标题,之后进入作业编辑界面。在作业编辑界面也可 重命名作业。教师可以选择手动编辑,即在编辑页面直接编辑作业。上方菜单栏 有"单选"、"多选"、"填空"、"判断"、"简答"等题型供教师选择。

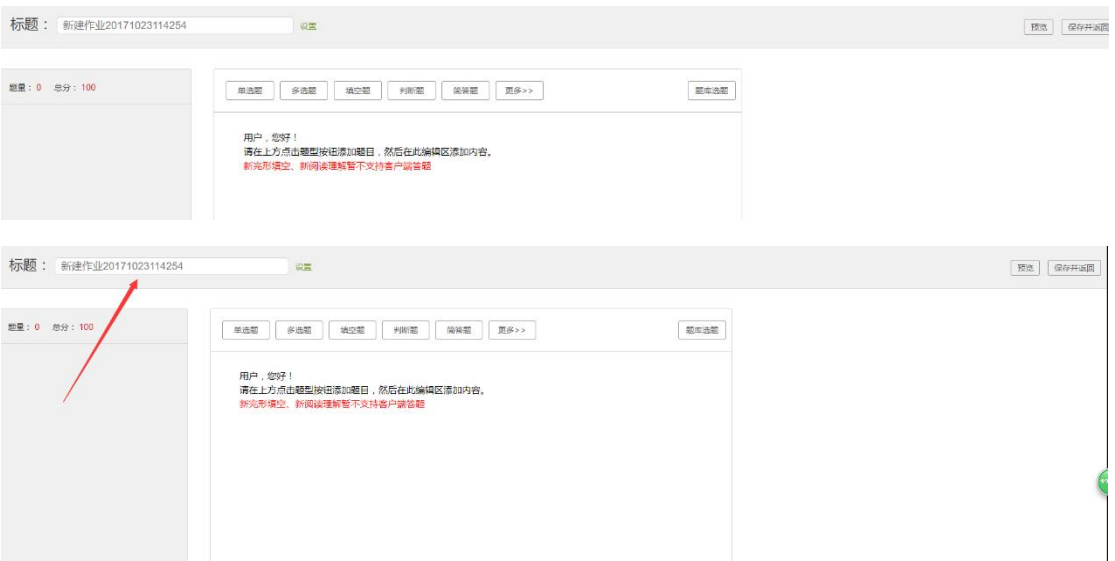

点击不同的题型可以编辑试题,选择好题型后,教师可设置题目的分值,编 辑题目内容以及答案。可根据需要设置内容的字体等信息,添加超链接和上传附 件。

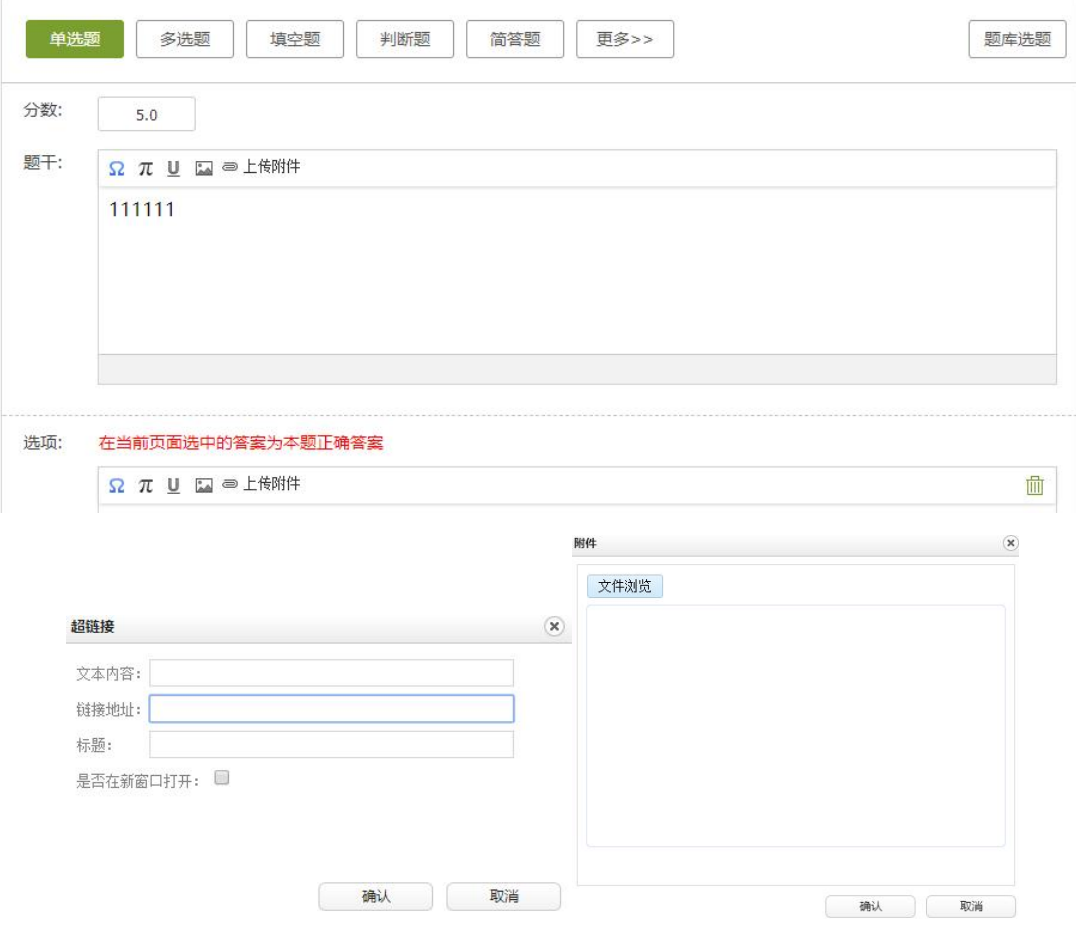

编辑完成后,教师可以选择将题目添加到题库,方便之后出题时使用。

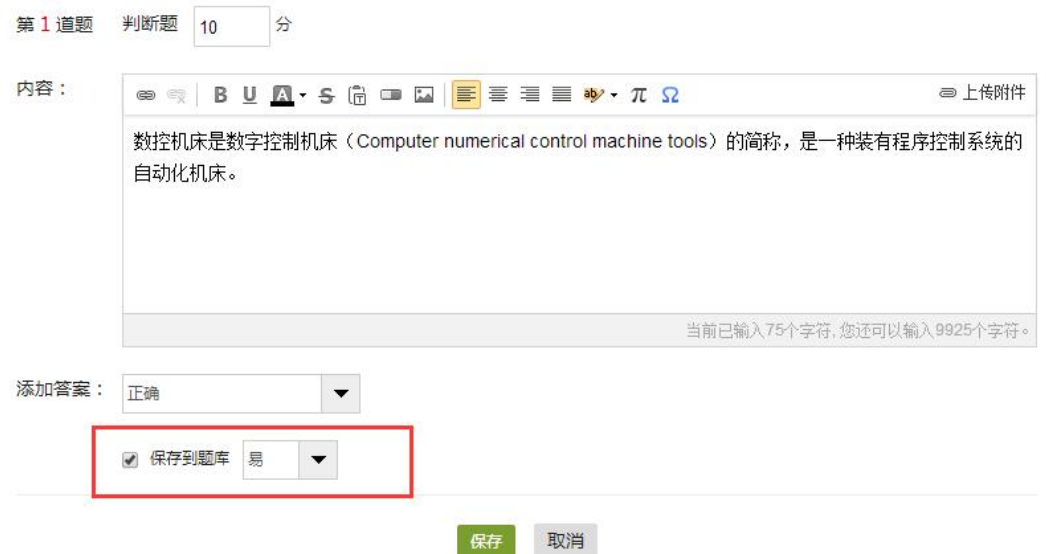

编辑完成后,教师在作业编辑界面检查时,可以进行调整题目顺序,再次编 辑题目或删除题目的操作。

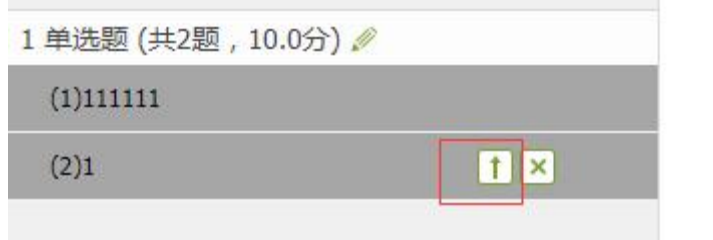

教师也可以导入题目,在菜单栏选择"导入"。可以从教师的题库中直接选 择题目导入,或下载模版,在 PC 端编辑模版完成后再上传导入题目。

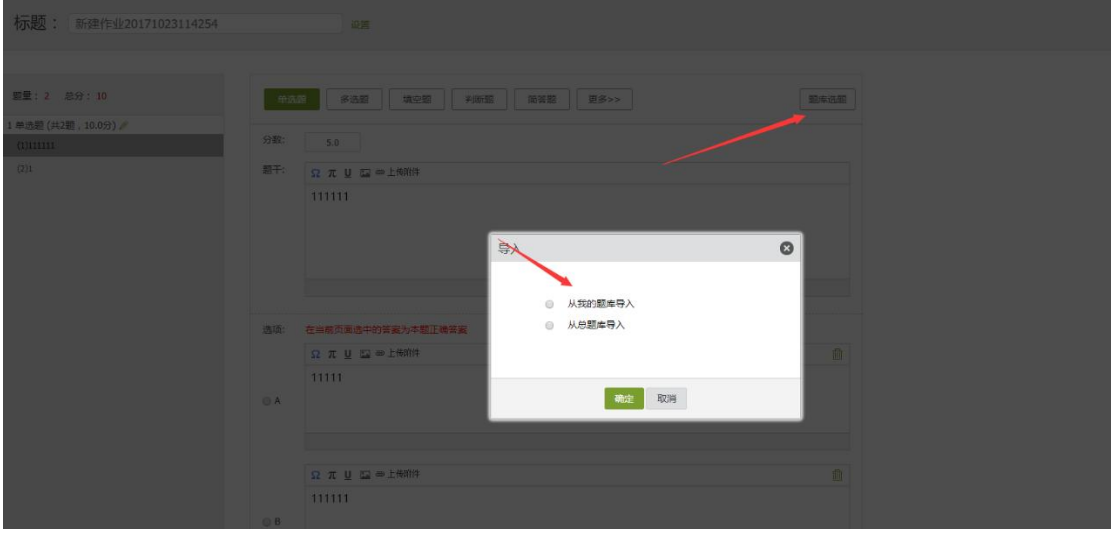

点击左上方高级选项,可以选择是否允许学生查看正确答案或分数,是否开

通答案防粘贴功能,以及填空题为主观题还是客观题。如果设置为主观题,则老 师可在系统批阅后再次批阅作业,将同学的答案分为优良及差几个档次,重新为 同学设置分数。

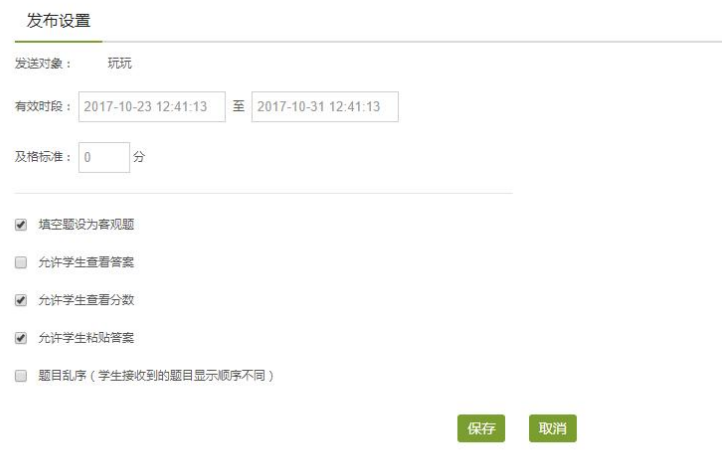

编辑好作业题目后,就可以发放试题给学生,在作业编辑界面右上角点击"发 放"或保存编辑后,在作业页面对作业进行发放操作。也可以点击作业编辑界面 的右上角选择导出试题,方便教师的保存。

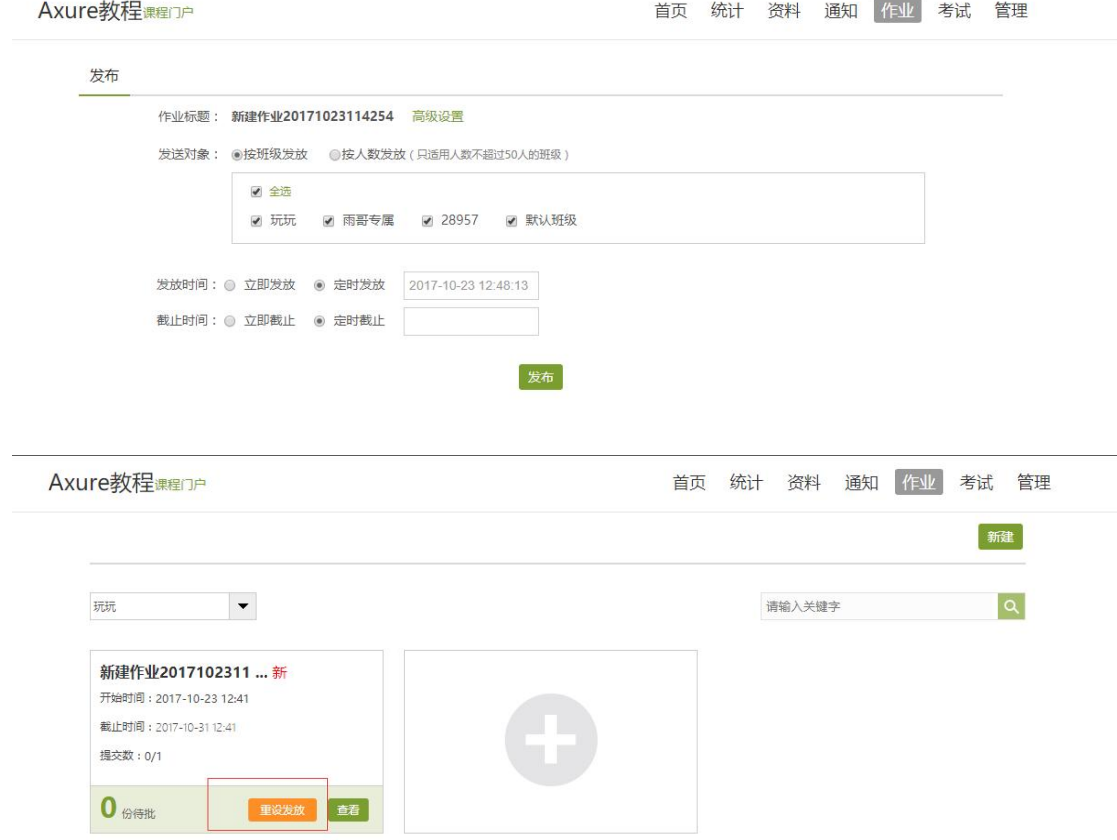

在发放作业时,可以选择发放对象和发放时间,也可以对分值进行重新的调 配。如果勾选"学生互评作业",则作业会以学生互评的方式评分。

首页 资料

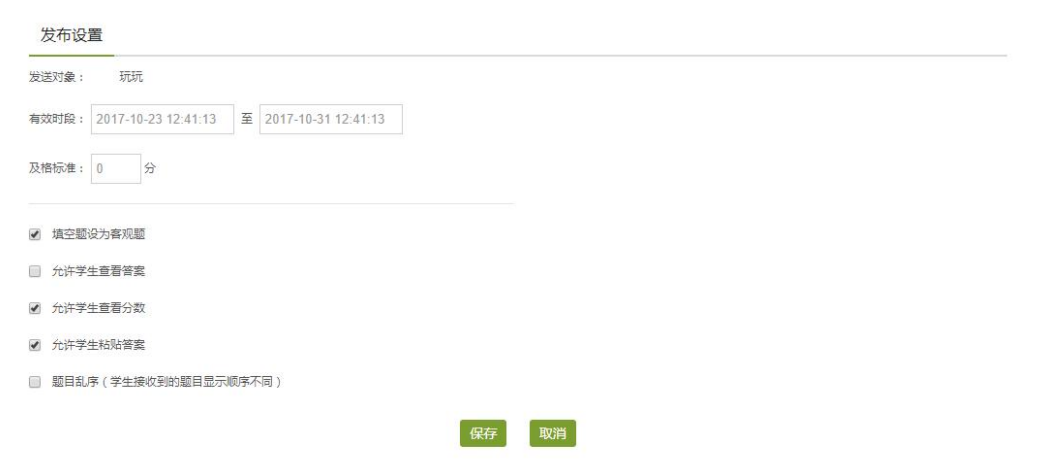

#### **1.3.2.2** 作业的管理

教师可以对已经编辑好的作业进行复制或删除的操作,对于已经发放给同学 的作业,右上角会有一个"已发放"的标志,教师可以选择重设发放设置。

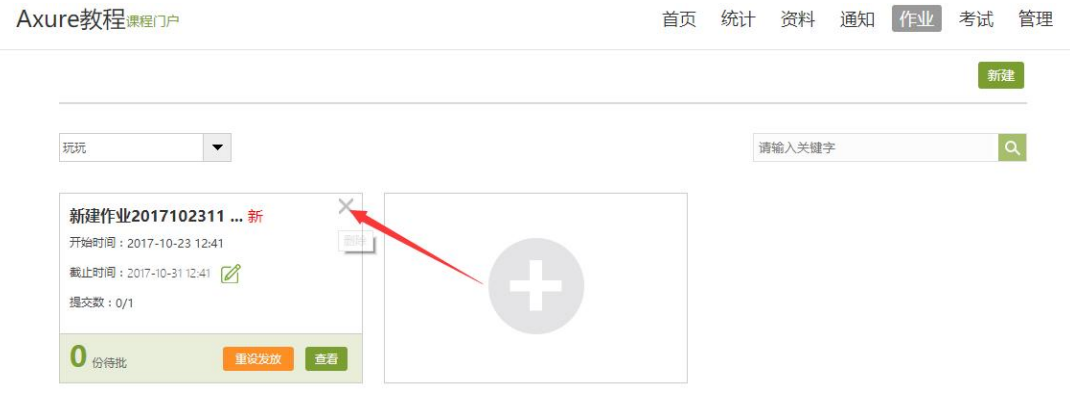

教师点击已发放的作业,可以查看学生的做作业情况。可以批阅作业和打分。

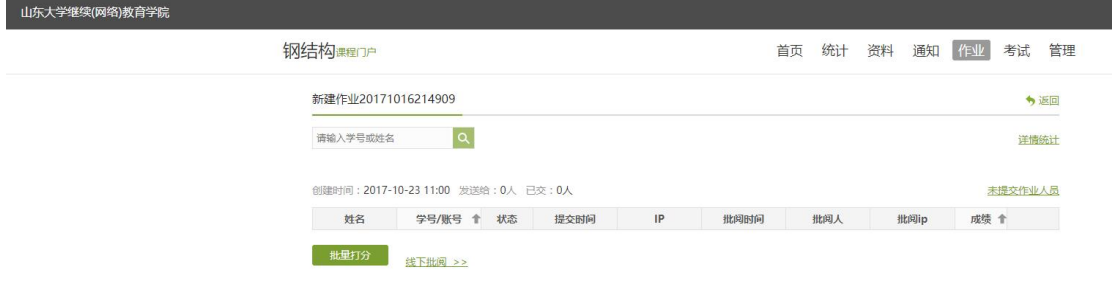

点击批阅,教师可以在系统批阅的基础上再次进行批阅和修改成绩。界面会 同时出现题目、教师预设的正确答案以及学生的答案,方便老师查阅。

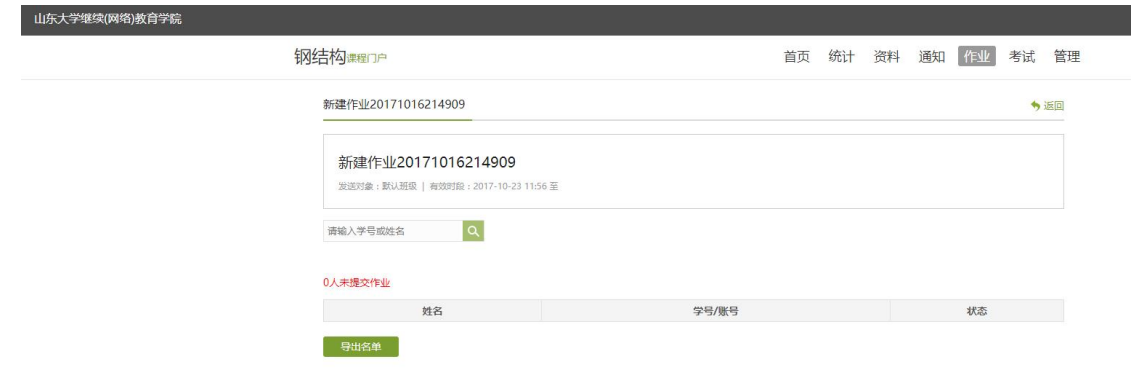

对于简答题和设置为主观题的填空题,教师可以查看学生的答案后,选择优、 良、中、差四个分档,从而重新为学生打分,比较方便。

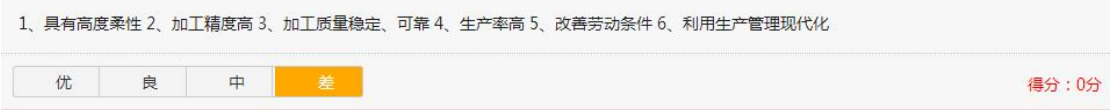

批改完成后,教师还可以添加批语。对于不满意的作业,可以选择打回让学 生重新做。也可根据需要手动改变学生的分数。全部批阅完成后,点击"完成" 即可。

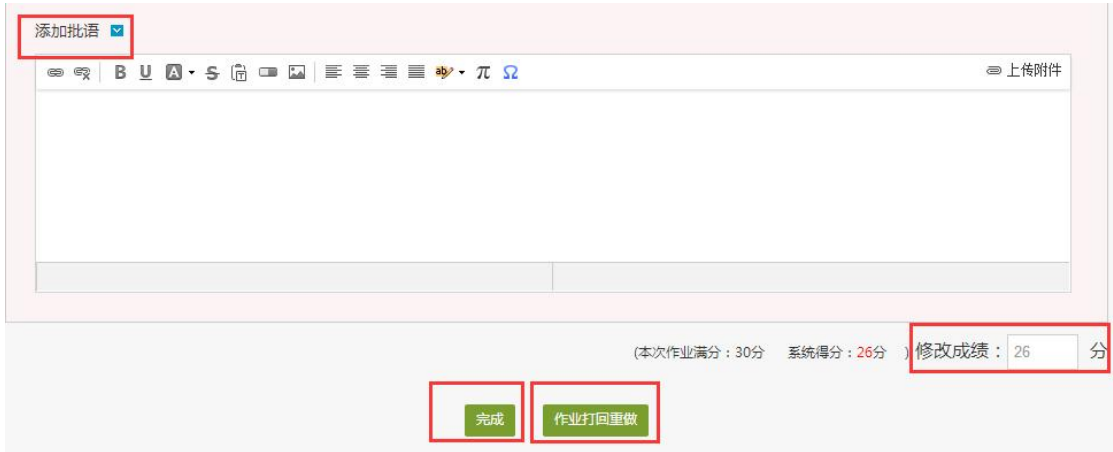

#### **1.3.3** 考试

<span id="page-28-0"></span>在课程界面点击"考试"按钮,则可以进行考试的编辑与管理。

#### **1.3.3.1** 考试的编辑

在考试页面,老师可以创建新的考试,点击"新建"按钮。

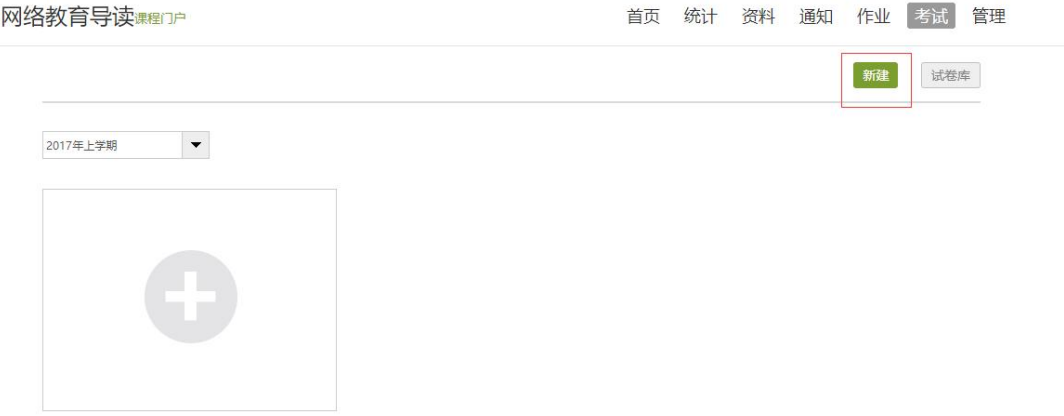

可以选择手动创建新试卷或从题库中选择题目智能组卷。

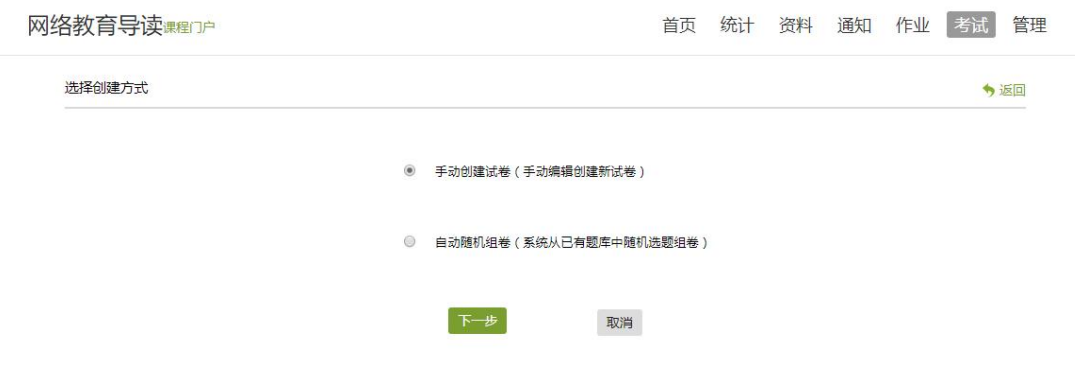

如选择手动创建新试卷,则首先进入试卷结构页面,设置试卷标题和试卷结

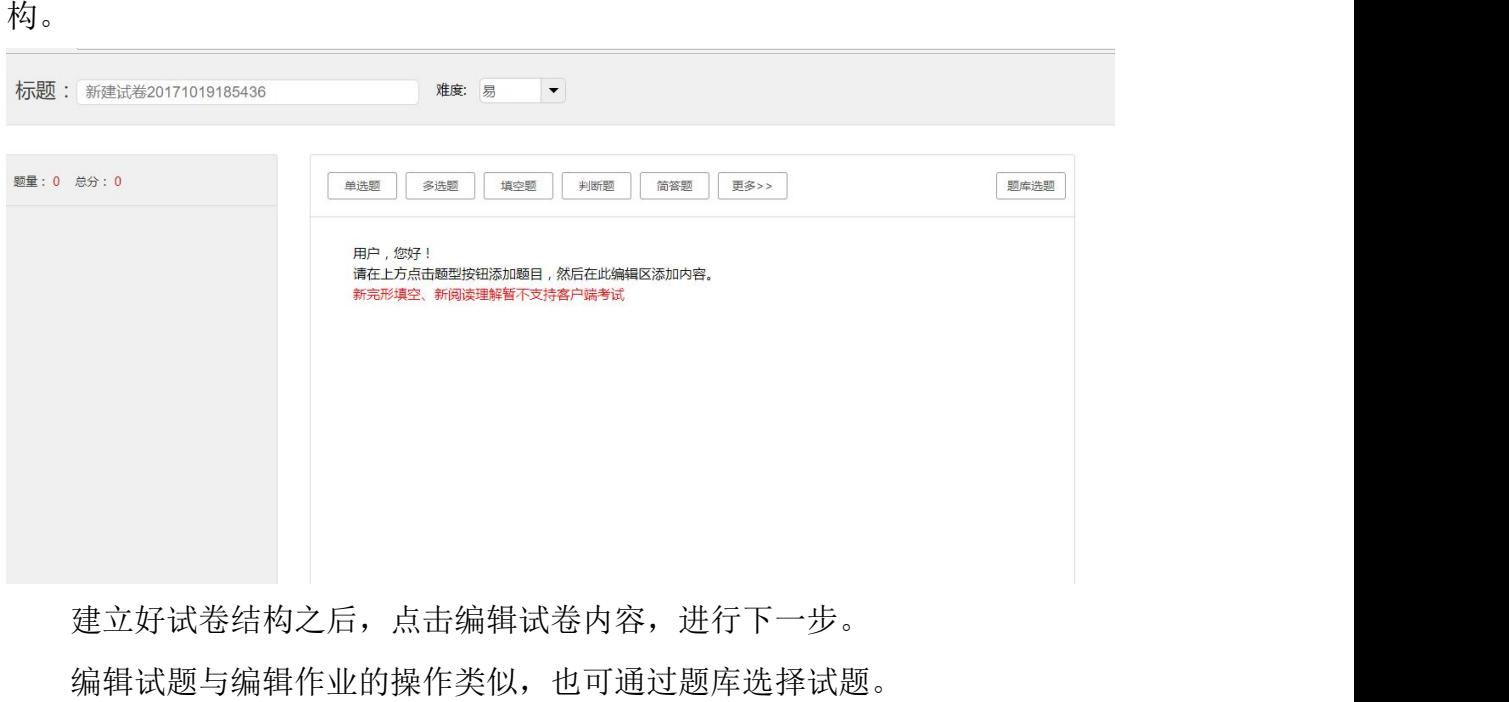

编辑过程中,可以点击"预览"来查看试卷整体结构。

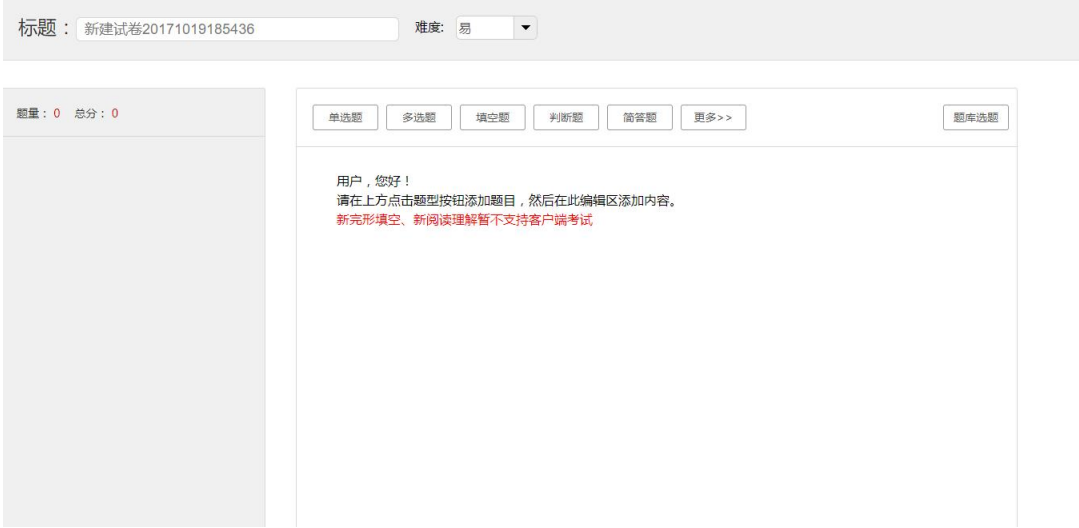

每出完一道题目之后,可以选择下方的"保存该题"进行保存。

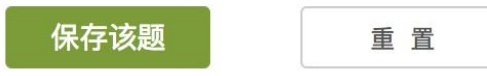

出完最后一道题目后,点击右上角保存返回即可对创建好的试卷进行发布。 点击"发放"按钮,可以对试卷进行如下图的发放设置。

#### 发放设置

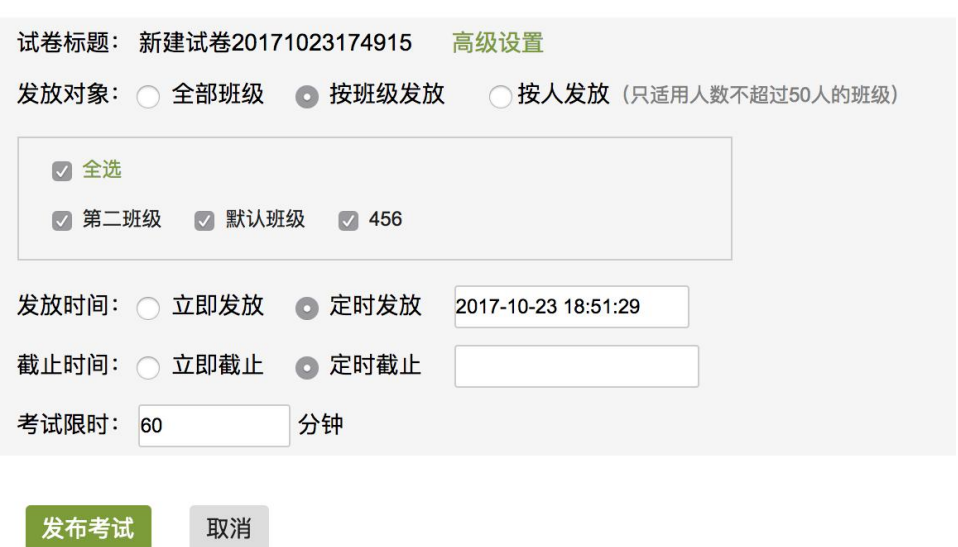

点击"高级设置",即弹出如下图的窗口,可以对考试进行详细设置。

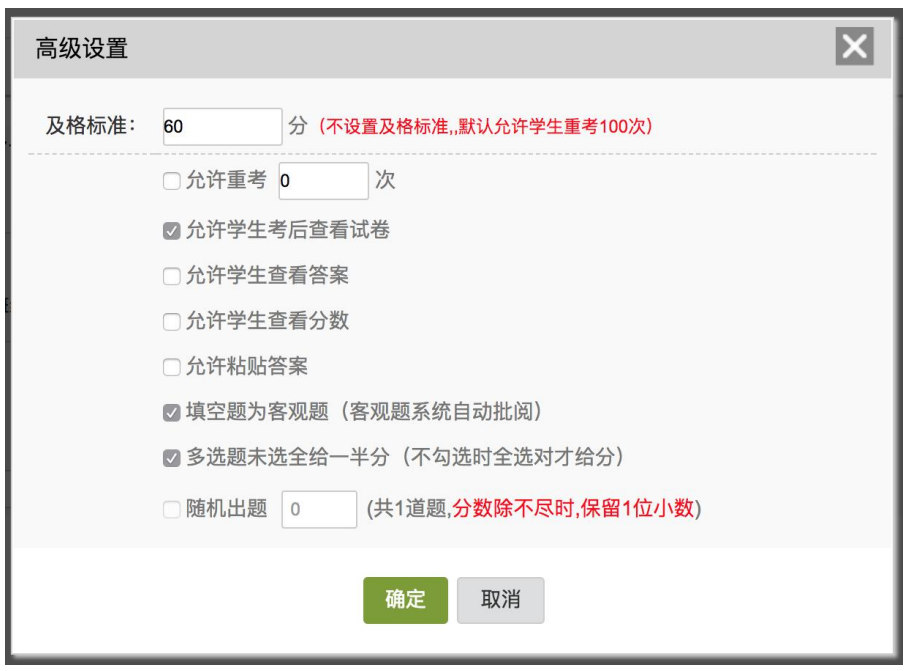

**1.3.3.2** 考试的管理

可以批阅、查看或删除相应考试。点击"查看"按钮。

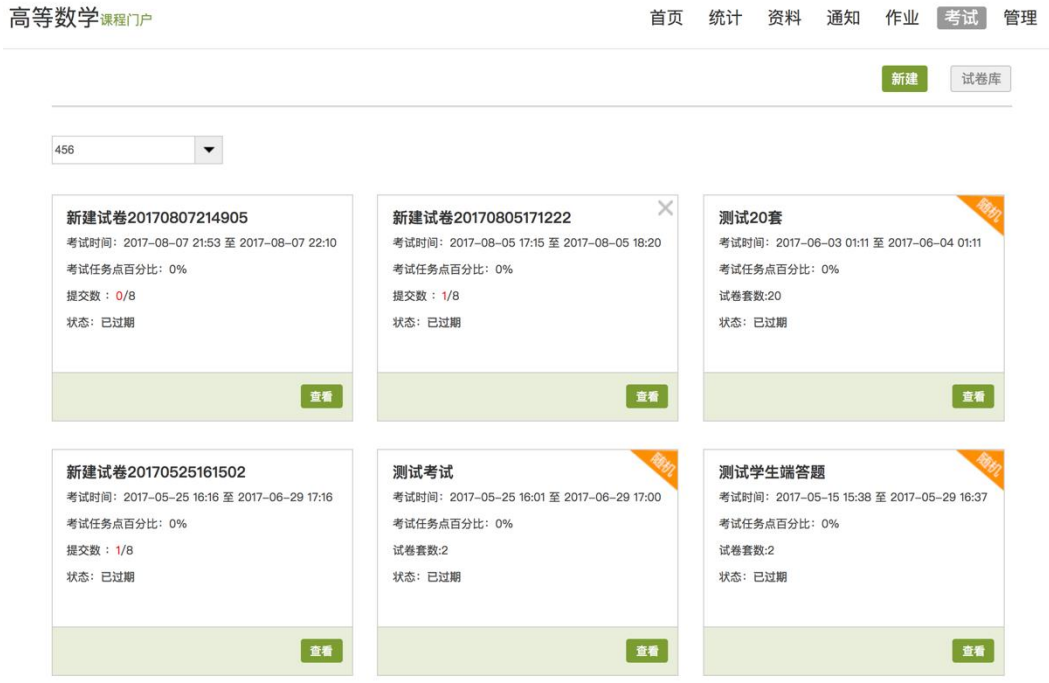

进入批阅界面后,可以重新对考试进行设置。也可以对待批阅的学生进行批 阅。还可选择导出成绩。

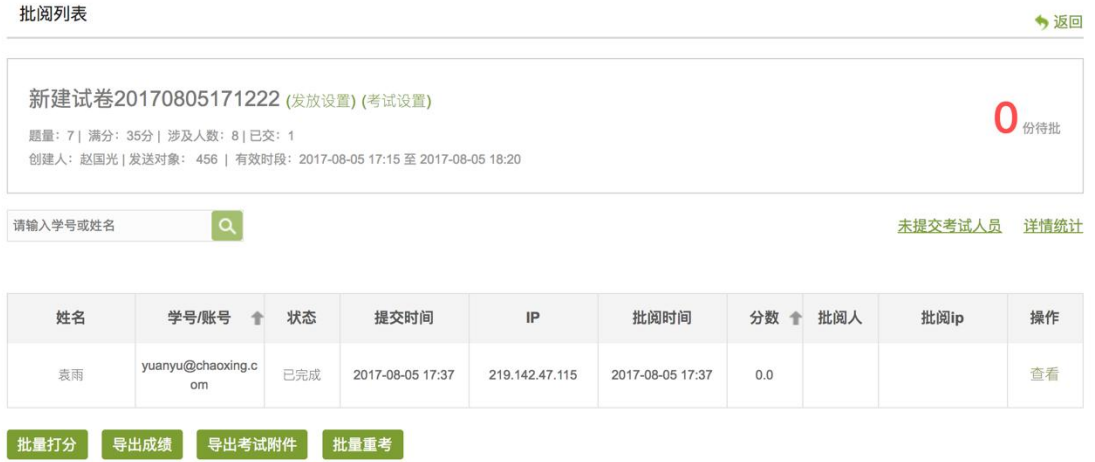

点击批阅,在页面上方有"允许重考"按钮,教师可根据情况对允许学生进 行重考。

教师可对每道题目进行打分和添加评语

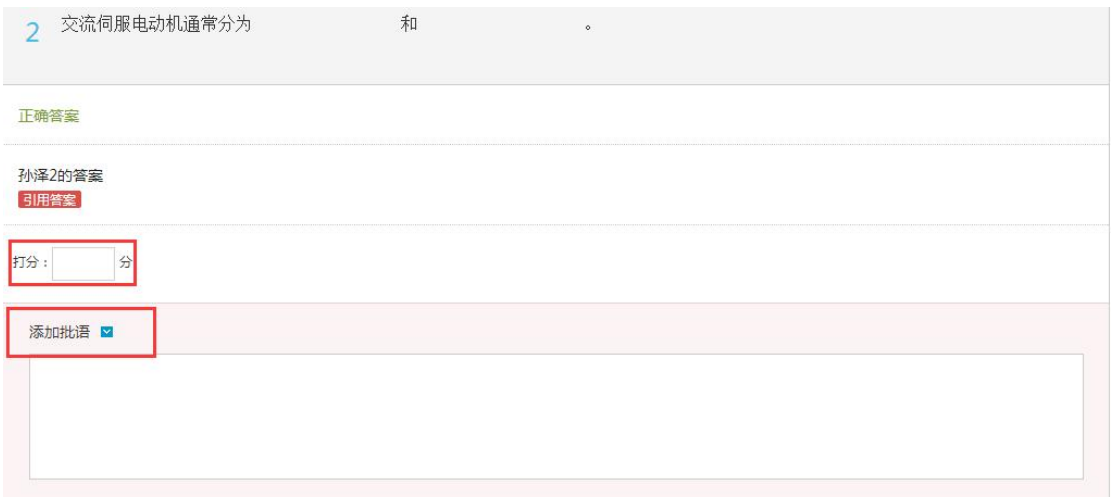

<span id="page-32-0"></span>全部批阅完成后,点击页面最下方的"提交批阅"即可。

# **1.3.4** 资料

## **1.3.4.1** 资料的分类

进入课程空间以后,点击资料按钮。

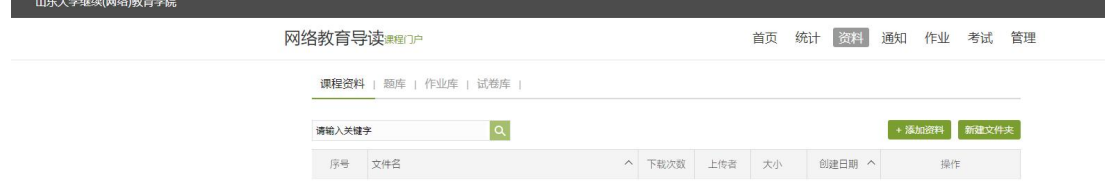

(1) 课程资料。主要包括教学活动中老师上传的一些课件,文档等。

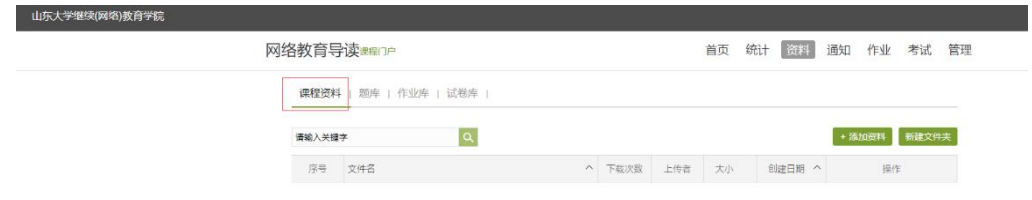

(2) 题库。点击添加题目,根据要求填写试题相关信息即可。

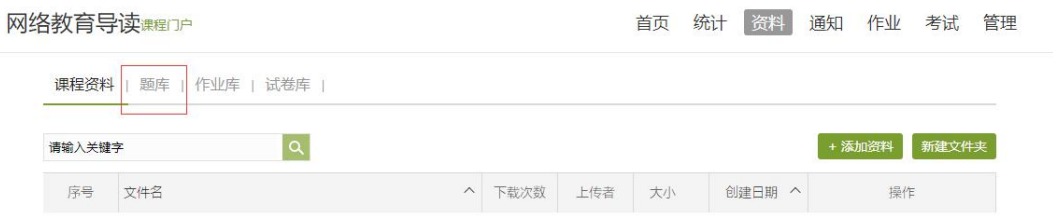

此外,题库还支持通过模板批量导入试题,点击批量导入,下载模版后填好, 再上传即可。

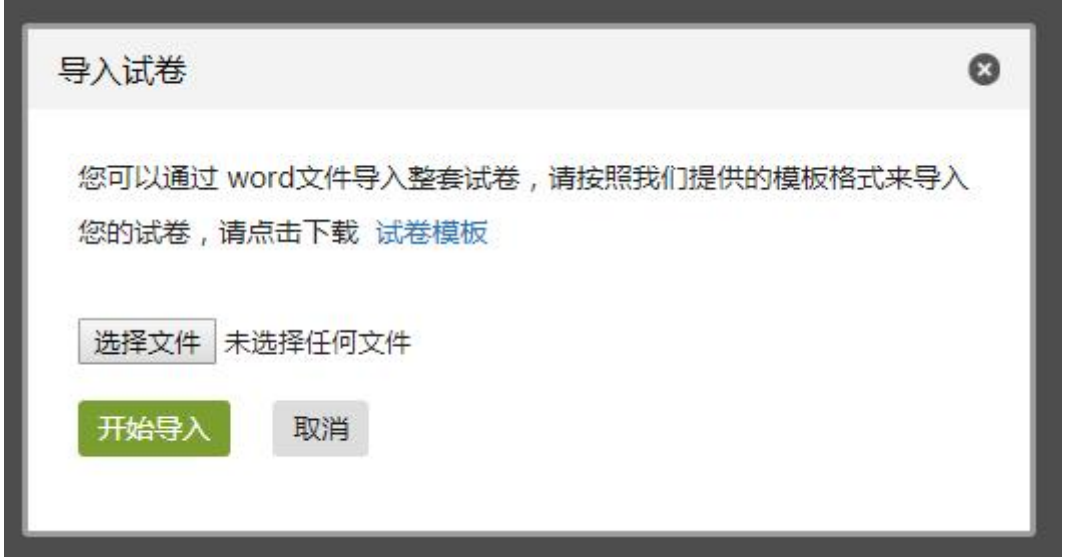

教师还可以导出或删除已经编辑完成的试题,勾选需要的试题后,选择下方 相应选项操作即可。

(3) 试卷库。点击创建试卷,根据提示填写相关内容即可。

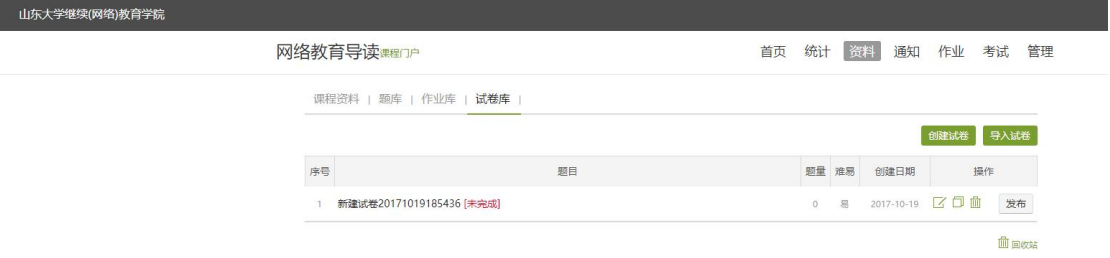

# 也可选择下载模版,填好后导入试卷。

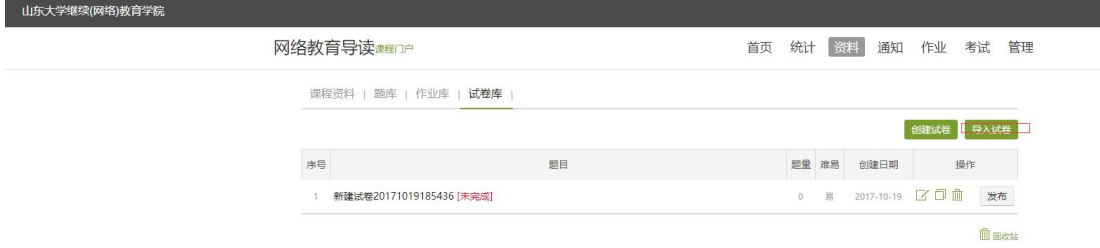

## <span id="page-34-0"></span>**1.3.5** 讨论答疑与通知

# **1.3.5.1** 在课程首页、讨论模块进行

进入课程,从首页即可直接参与讨论活动,也可进入讨论模块参与讨论。 高等数学 课程门户 首页 统计 资料 通知 作业 考试 讨论 管理

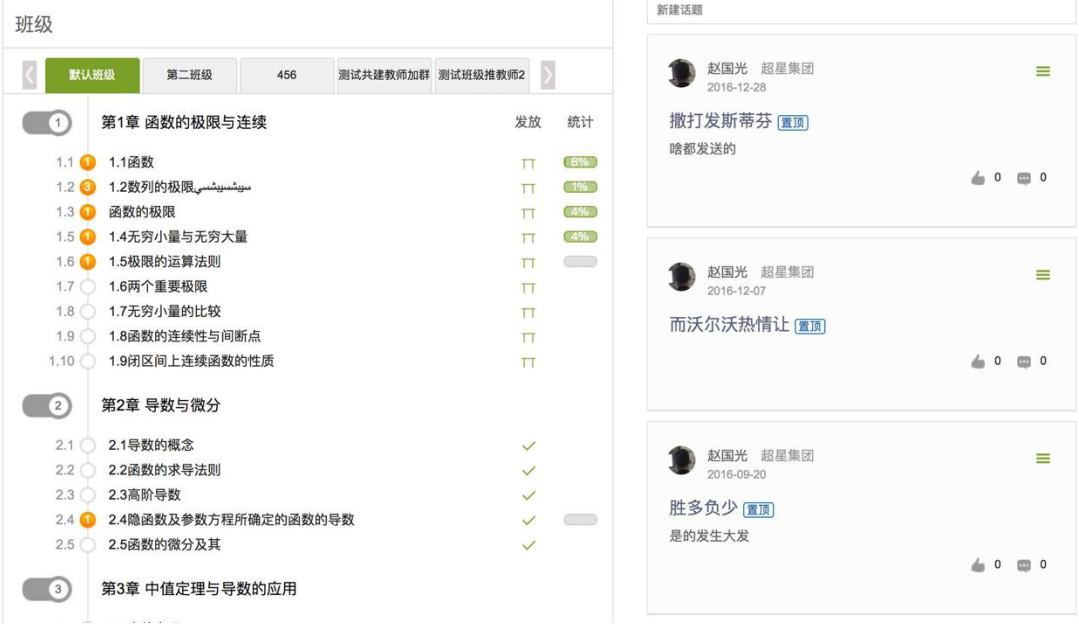

点击通知模块可发布通知和查看通知阅读情况。

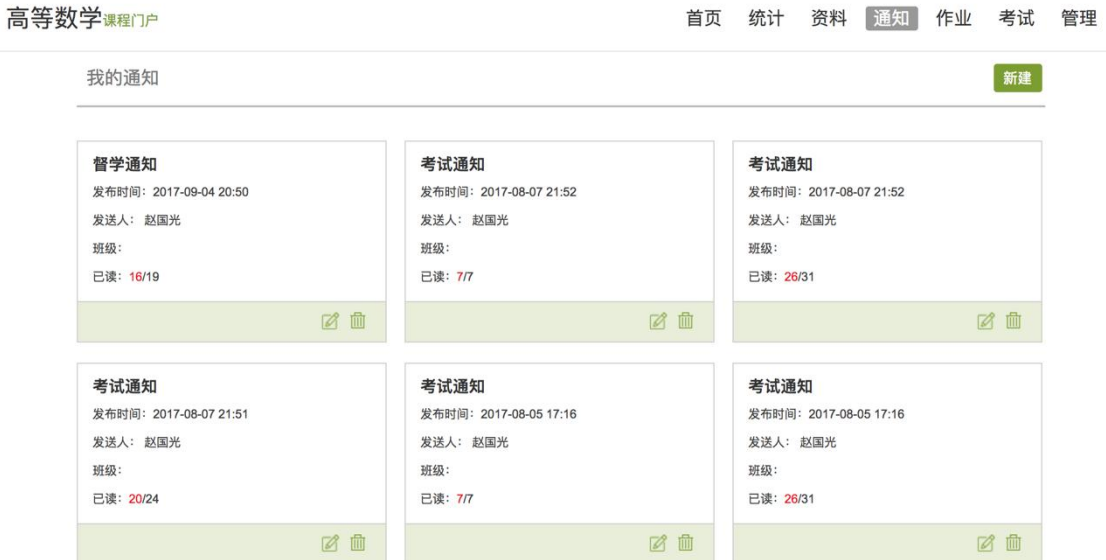

# **1.3.6** 统计

<span id="page-35-0"></span>进入课程空间以后,点击统计按钮。

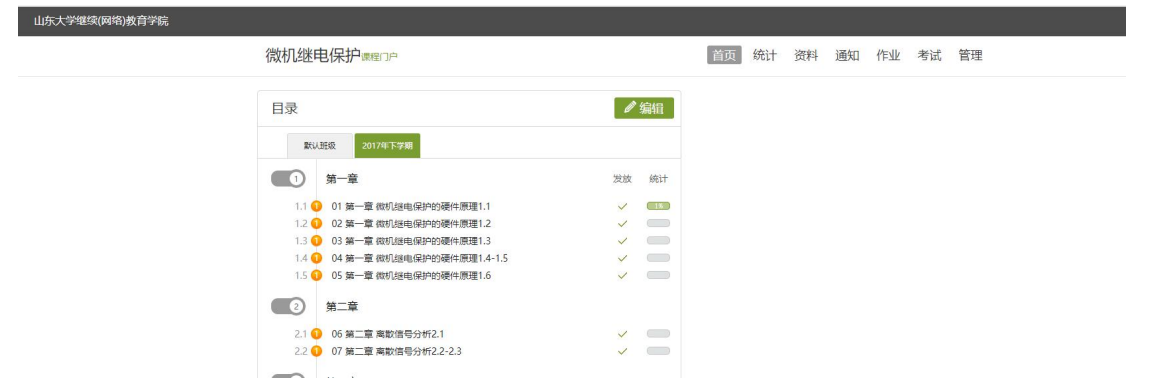

老师可以选择不同的班级,进行班级中学习情况的统计。

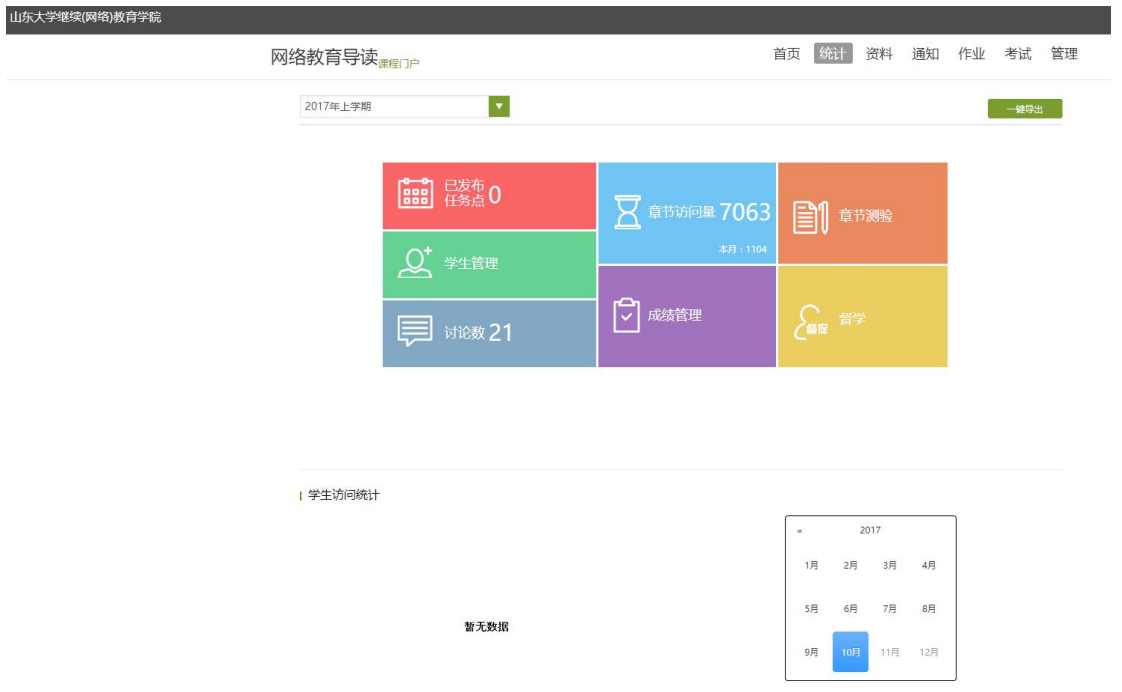

平台可以详细的统计出本门课程的所有章节数,包括在这门课程中间所包含 的任务点数,作业数,视频数等,方便老师对整个课程有一个宏观的了解。同时, 老师还可以统计出在最近的一段时间同学们的活跃程度,一方面可以对同学们的 学习情况有一个整体的了解,另一方面也在客观上督促了同学们的学习。

## **1.3.6.1** 课程情况

(1)任务点

单击任务点按钮,可以查看课程中的任务点的情况。

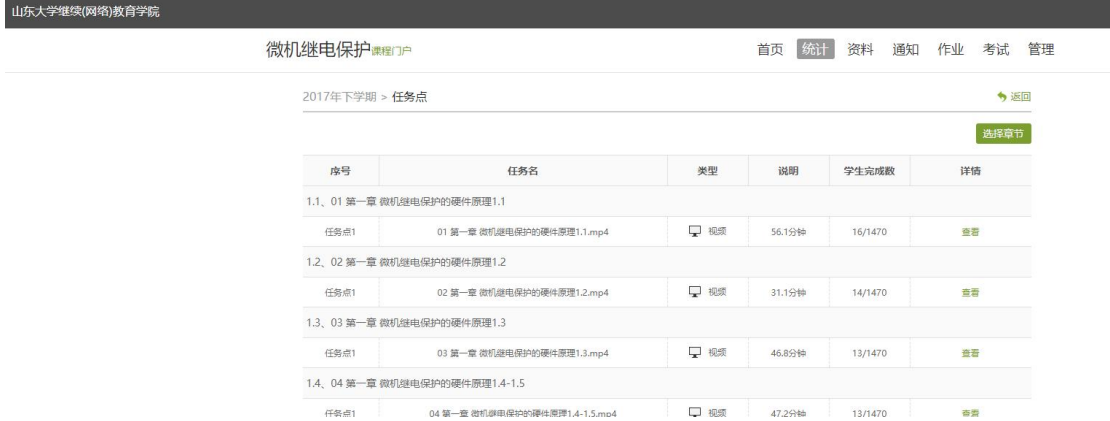

测验的完成详情和视频的观看情况都可以通过点击任务点右侧的"查看"按 钮进行查看。

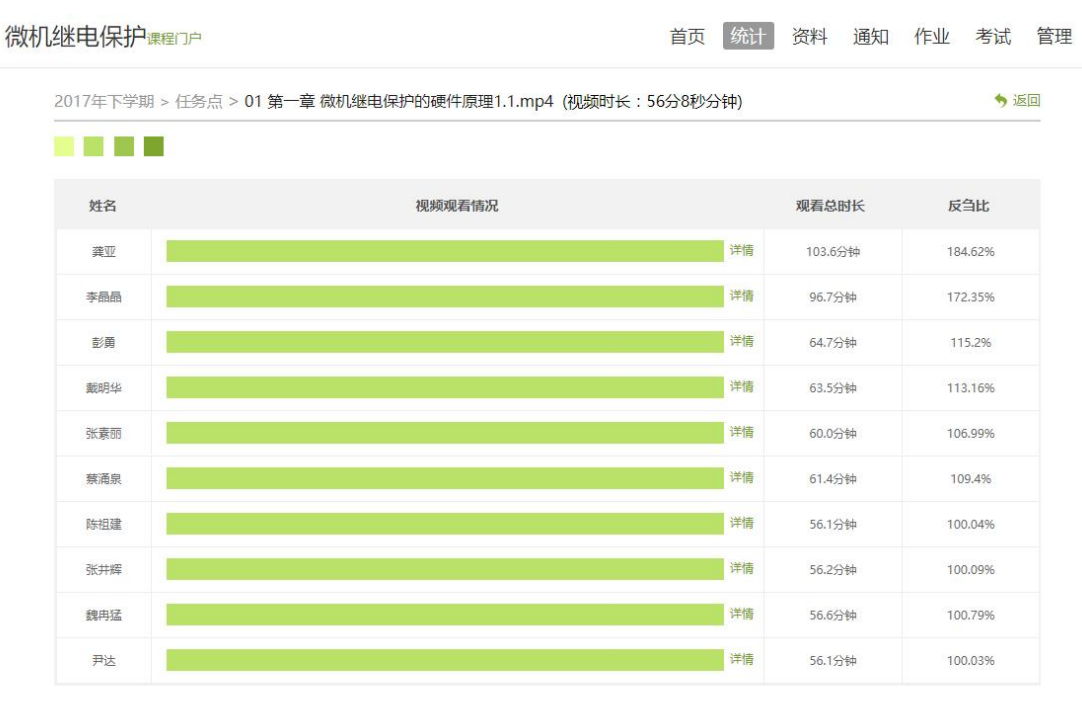

查看更多

(2)章节测验

点击统计界面中的章节测验,即可看到设置的章节测验的情况,包括接收测 验数,待批测验数等。点击章节测验后的批阅或删除按钮,即可对相应章节测验 进行相关操作。

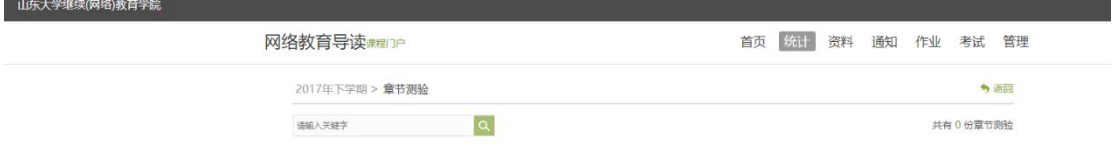

## **1.3.6.2** 学习情况

(1)学生情况

单击统计界面中的"学生"选项,即可查看班级中学生的自然信息,任务完 成数,视频观看时长,讨论数等各类信息。

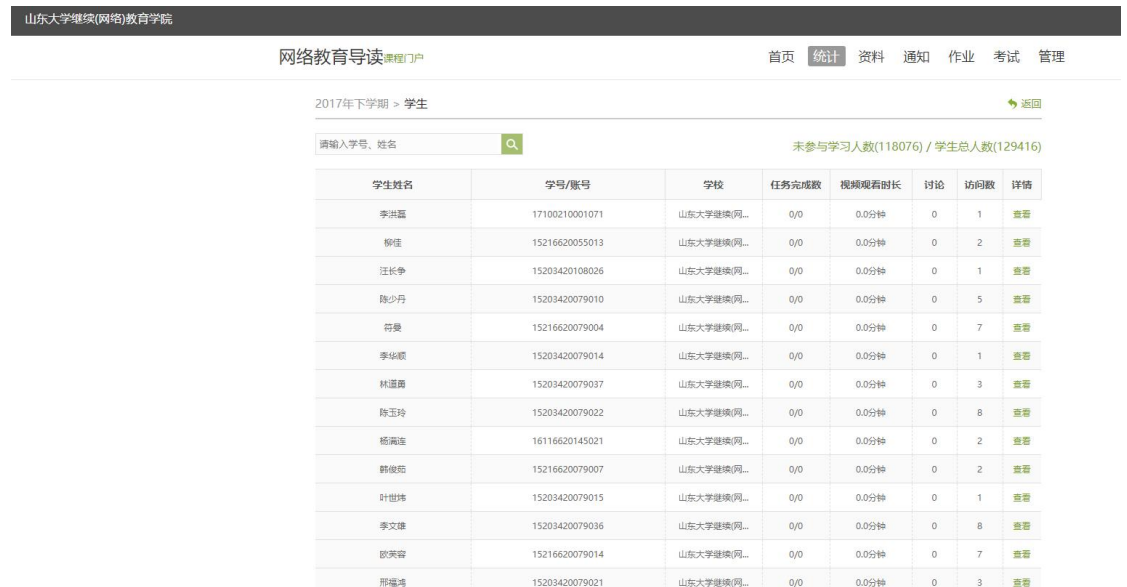

点击学生右侧的"查看"按钮,可以查看该学生的进度统计,章节统计和访 问统计的具体信息,方便教师查看学生的学习情况。

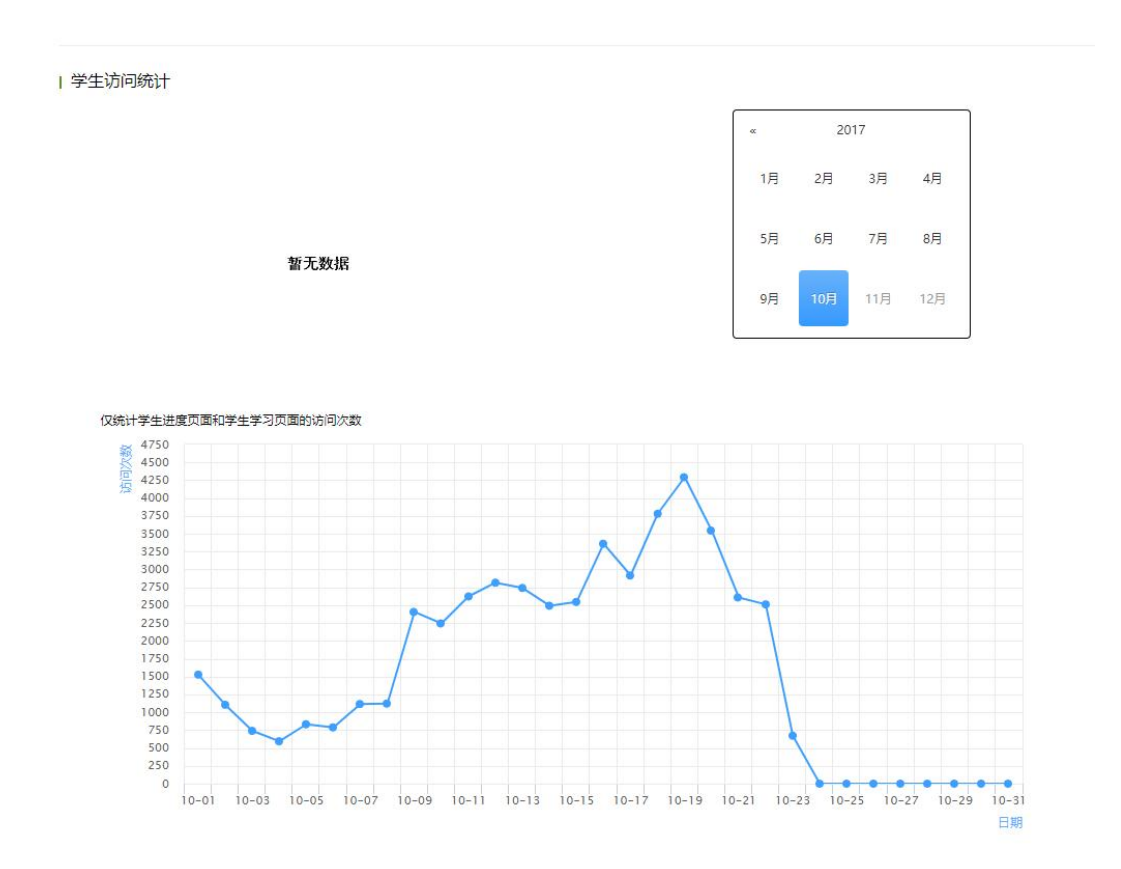

(2)讨论

在统计界面,点击"讨论"按钮查看学生学习时的讨论情况,包括总讨论数, 回复讨论数,置顶讨论数,讨论总分等情况都被罗列出来。

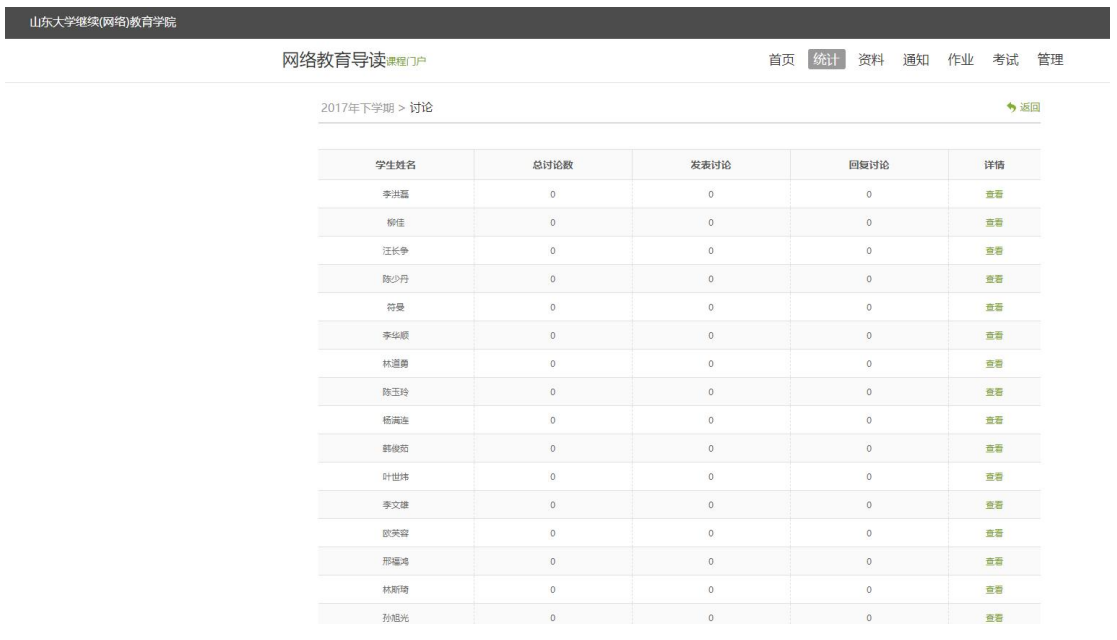

单击右侧查看按钮即可查看该名学生的具体讨论情况。

(3)访问

在讨论界面,点击"本月访问按钮",即可查看课程本月的访问情况。点击 右上角的时间选择,则可选择查看不同时间段的课程的访问情况。

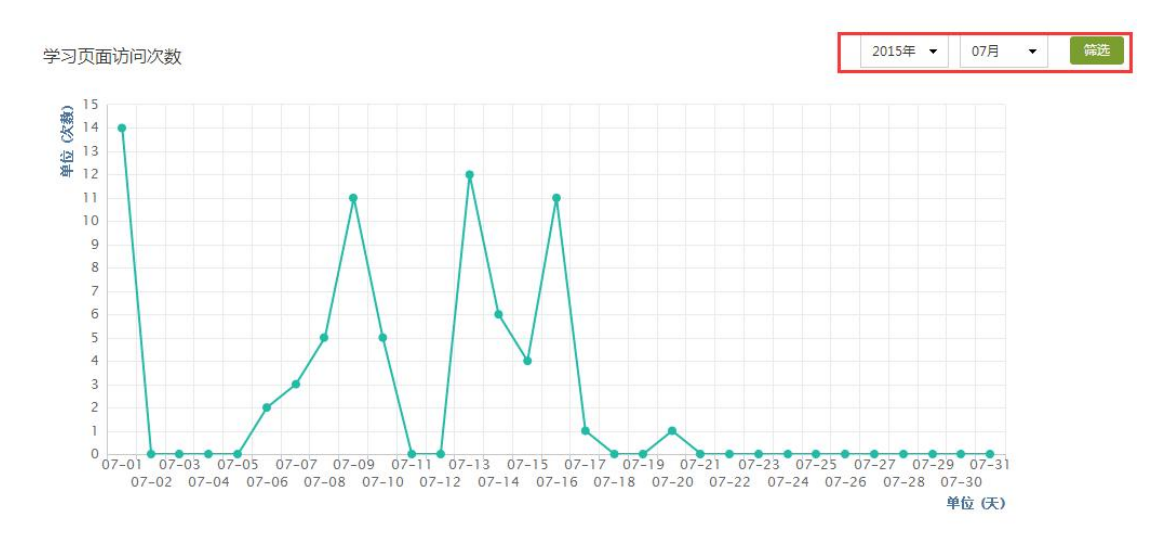

下拉当前页面,即可查看课程相关信息,以时间轴的形式列出了老师学生的 各项活动。

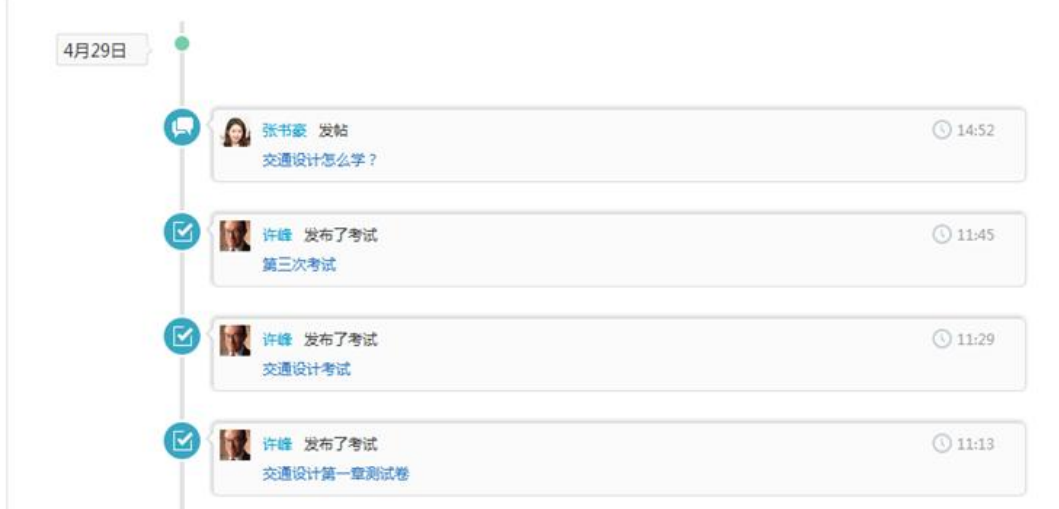

# **1.3.6.3** 成绩情况

(1)考试

点击统计界面中的考试按钮,即可进入管理考试情况的界面。可以批阅、查 看或删除相应考试。

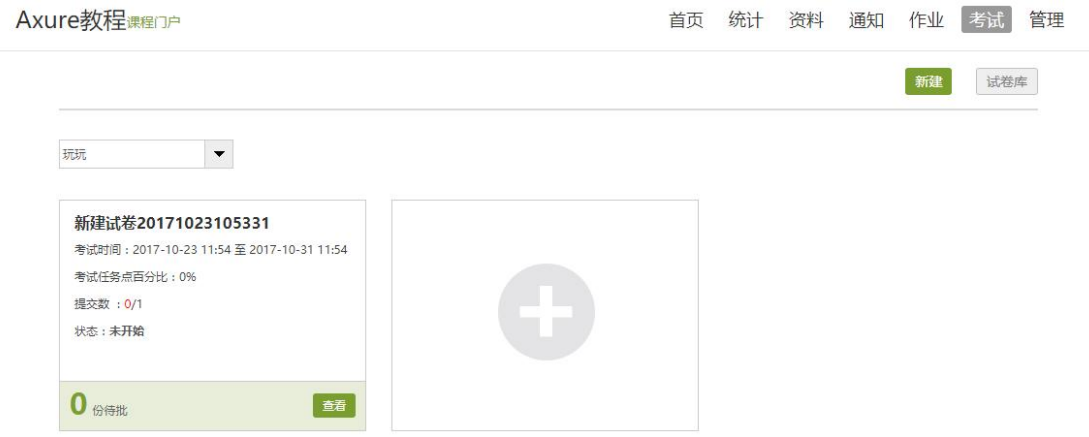

在查看页面,点击考试成绩录入。

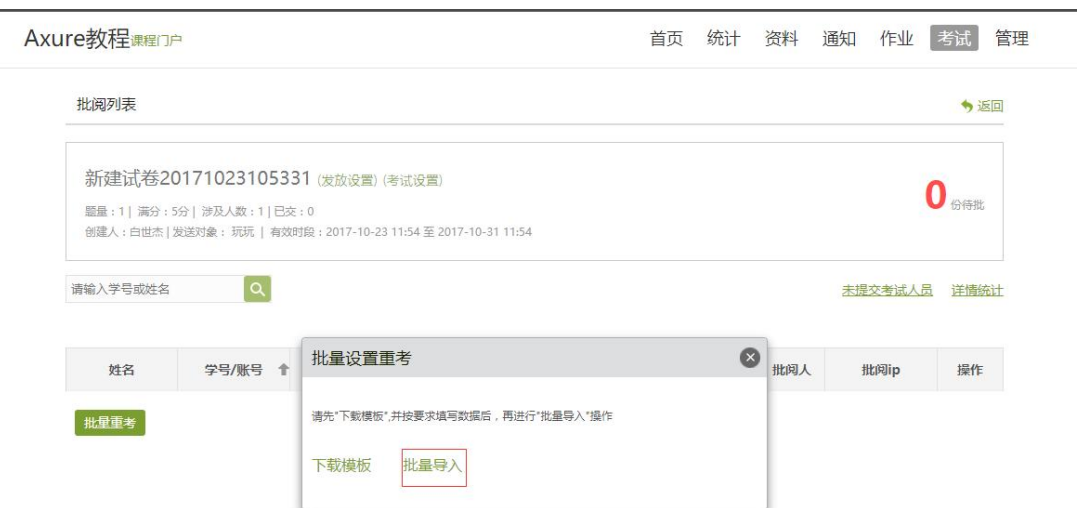

在成绩录入页面,教师可以直接输入学生的成绩,也可以批量导入学生的成

#### 绩。

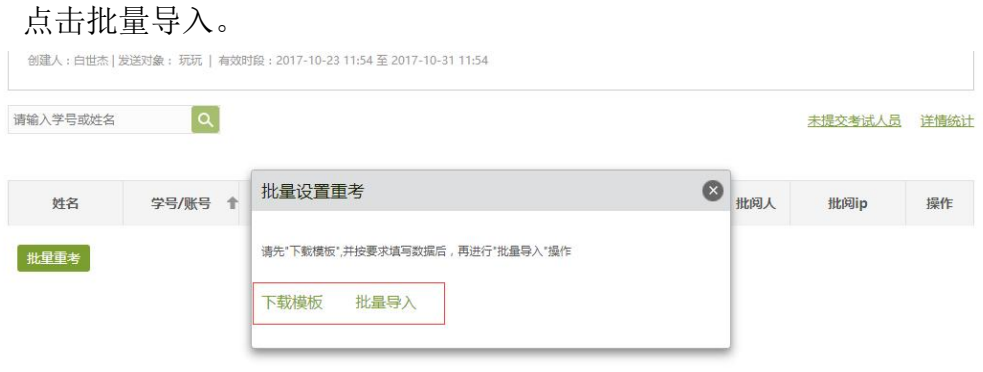

可以先下载学生成绩的模版,在模版中录好学生的成绩后批量导入系统。 (2)成绩管理

在统计界面点击"成绩管理",在成绩统计页面点击权重设置。

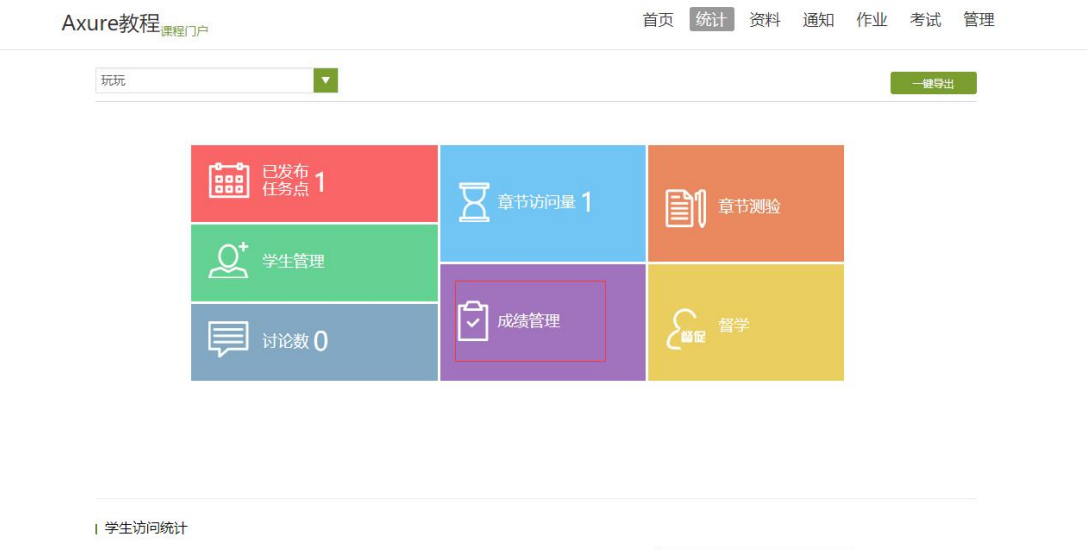

在权重设置界面,教师可以对学生的各项学习活动进行权重设置,加权后得 到学生最后的总成绩。

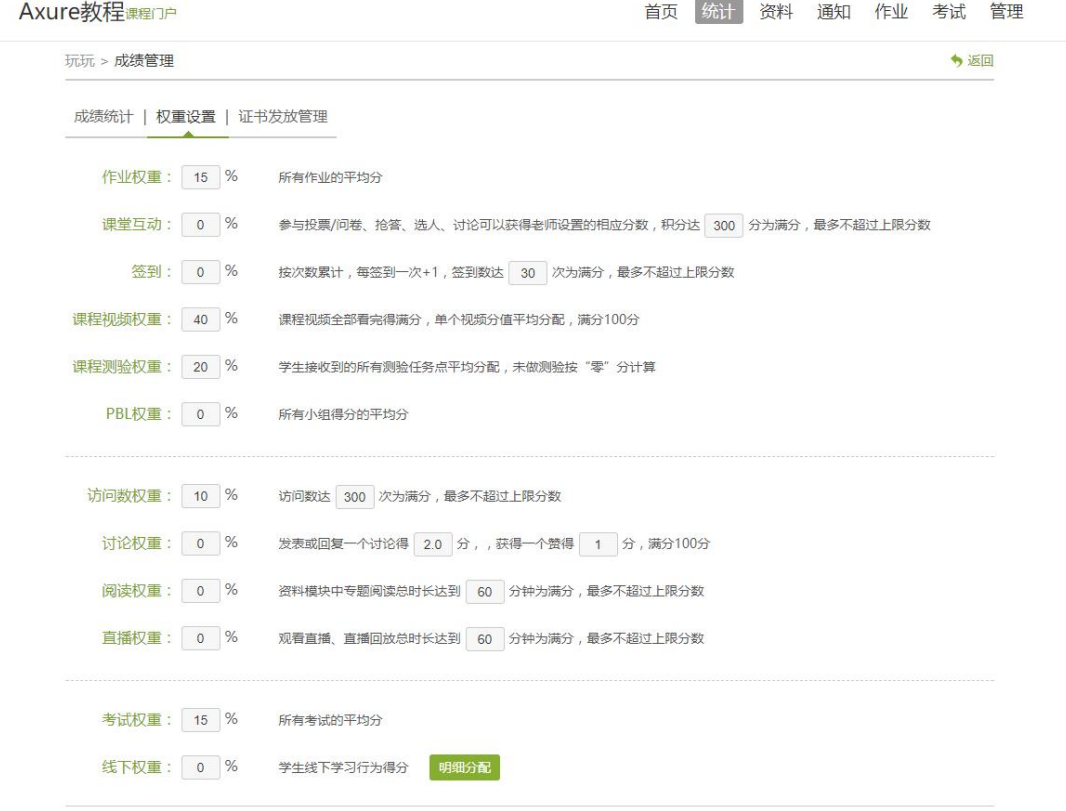

# **1.3.6.4** 课程统计数据导出

点击一键导出按钮,则可以选择导出已归档班级的成绩详情,学生综合完成 情况, 讨论详情, 访问详情等信息。

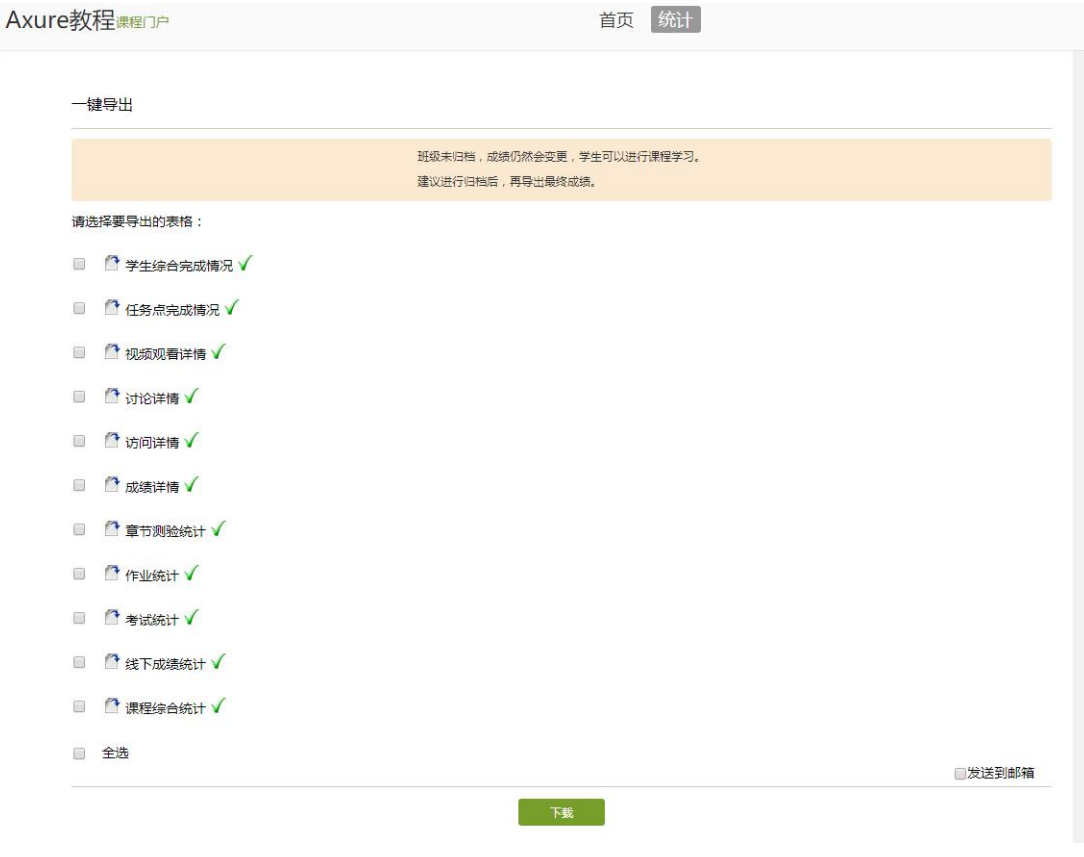

## <span id="page-43-0"></span>**1.3.7** 课程设置

## **1.3.7.1** 学生与班级管理

通常教师不需要对班级、学生单独进行管理,学生班级自动同业务系统选课 数据同步,即学生选课后班级、学生名单将自动生成。以下手动管理功能仅在自 行管理班级、学生的情况下适用。

| 山东大学继续(网络)教育学院 |             |                        |            |         |     |                     |       |
|----------------|-------------|------------------------|------------|---------|-----|---------------------|-------|
| 网络教育导读课印户      |             |                        |            | 首页      | 统计  | 通知 作业 考试 管理<br>资料   |       |
| 班级管理           |             | 2017年上学期 重命名           |            |         |     |                     | 已归档班级 |
| 2017年下学期       |             | 该班共有16624学生   请输入学号、姓名 | $\hbox{C}$ |         |     | 添加学生                | 导出名单  |
| 2017年上学期       | 序号          | 学号/账号                  | 姓名         | 院系      | 专业  | 加入时间                | 操作    |
| + 新建班级         | $\Box$ 1    | 16102010093032         | 刘家堂        | 天津市食品药  | 专升本 | 2017-04-07 18:17:55 |       |
| 教师团队管理         | $\square$ 2 | 16103420108112         | 程業月        | 安徽涉外经济  | 高起专 | 2017-04-07 18:21:30 |       |
| 助教管理           | $\Box$ 3    | 16216510123054         | 盛品品        | 宁夏回族自治  | 专升本 | 2017-04-07 18:29:44 |       |
| 课程管理           | $\square$ 4 | 16116620055008         | 张首峰        | 榆林市卫生职  | 高起专 | 2017-04-07 18:33:00 |       |
| 操作日志           | $\Box$ 5    | 16203420089257         | 高加红        | 云南省执业药… | 高級专 | 2017-04-07 20:16:36 |       |
|                | $\Box$ 6    | 16216510123010         | 案广定        | 宁夏回族自治  | 专升本 | 2017-04-07 20:44:06 |       |
|                | $\Box$ 7    | 16102010089032         | 白永香        | 云南省执业药  | 专升本 | 2017-04-07 20:49:15 |       |
|                | $\Box$ 8    | 14209610093062         | 韩新会        | 天津市食品药… | 专升本 | 2017-04-07 21:08:50 |       |
|                | 09          | 14203420089305         | 朱伟         | 云南省执业药… | 高級专 | 2017-04-07 21:15:38 |       |
|                | $\Box$ 10   | 14203420089300         | 保文語        | 云南省执业药… | 高級专 | 2017-04-07 21:15:55 |       |
|                | □ 11        | 14203420089372         | 张正梅        | 云南省执业药… | 高記专 | 2017-04-07 21:16:26 |       |
|                | $\Box$ 12   | 14203420089405         | 杨忠艳        | 云南省执业药… | 高記专 | 2017-04-07 21:16:35 |       |
|                | □ 13        | 14202010089107         | 甘科平        | 云南省执业药… | 专升本 | 2017-04-07 21:16:42 |       |
|                | $\Box$ 14   | 14203420089404         | 杨静盖        | 云南省执业药… | 高記专 | 2017-04-07 21:21:08 |       |

进入课程后,点击右上角功能导航菜单的"设置"选项,进入设置界面。

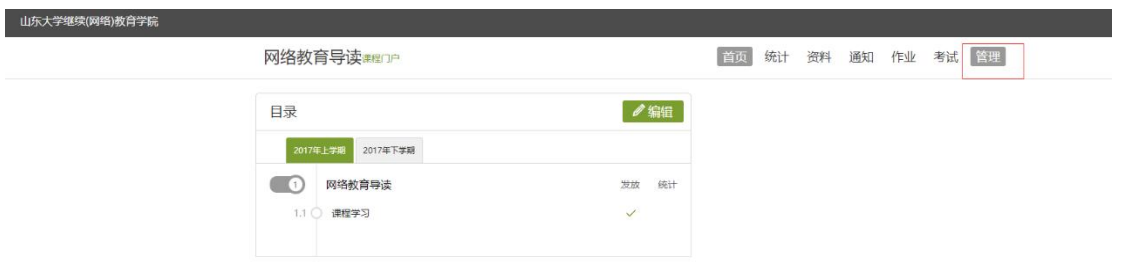

进入设置界面后,在左侧的导航栏内选择"学生管理",即进入了学生管理 界面。

网络教育导读课程

首页 统计 资料 通知 作业 考试 管理

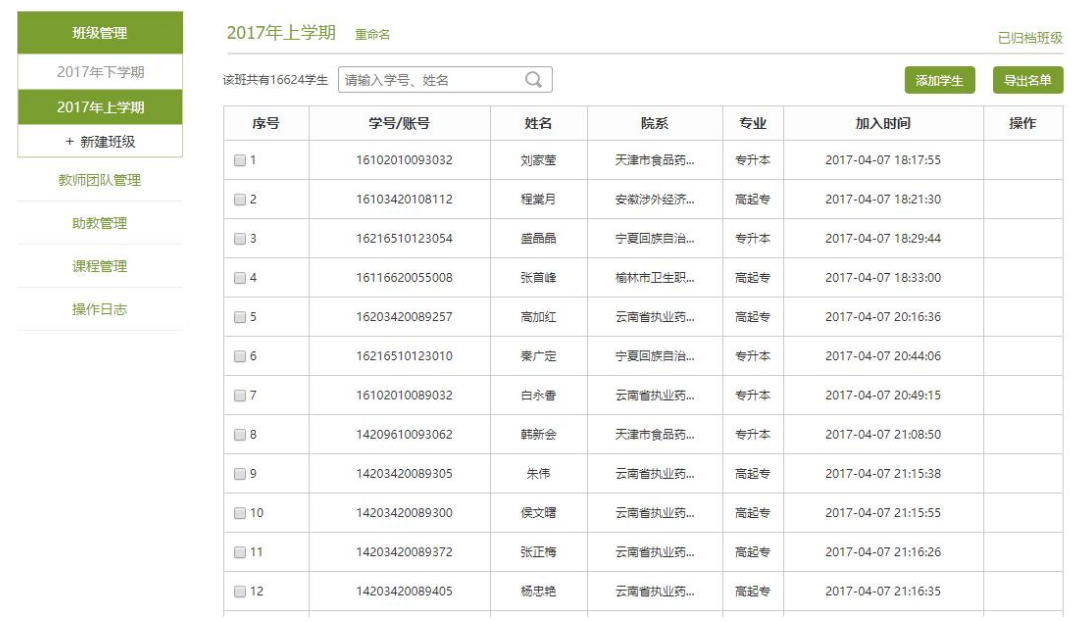

#### **1.3.7.1.1** 班级管理

导航栏最上方,即管理,点击要设置的班级,即会在班级名后出现两个按钮, 分别为重命名班级以及归档班级。归档后的班级可留作保存用或被删除,不会再 出现在此界面上。可通过"查看已归档班级"进行操作。

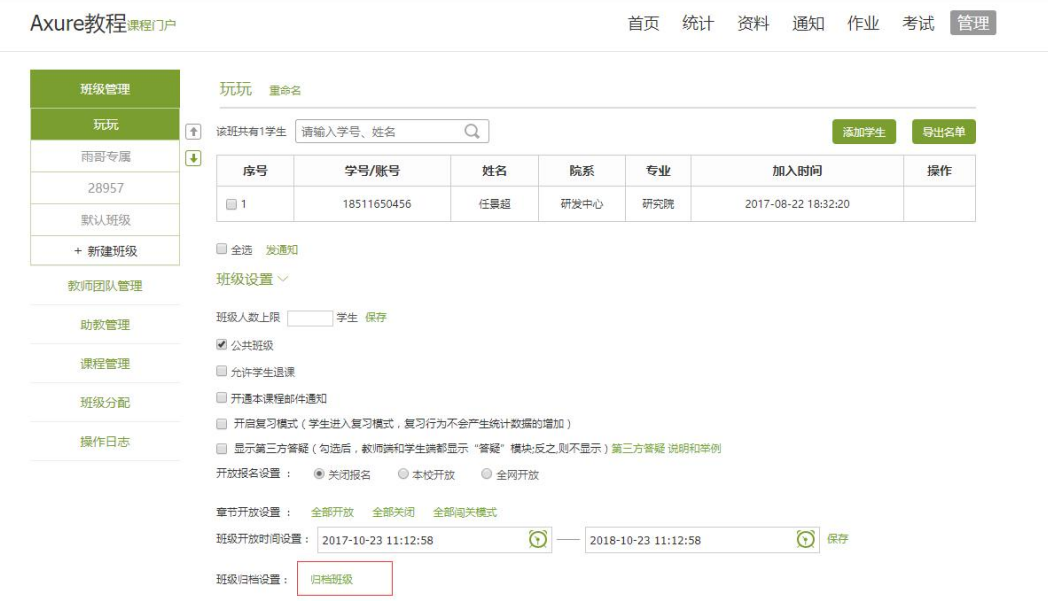

# 在班级下方点击新建班级按钮,点击可以增加一个新的班级。

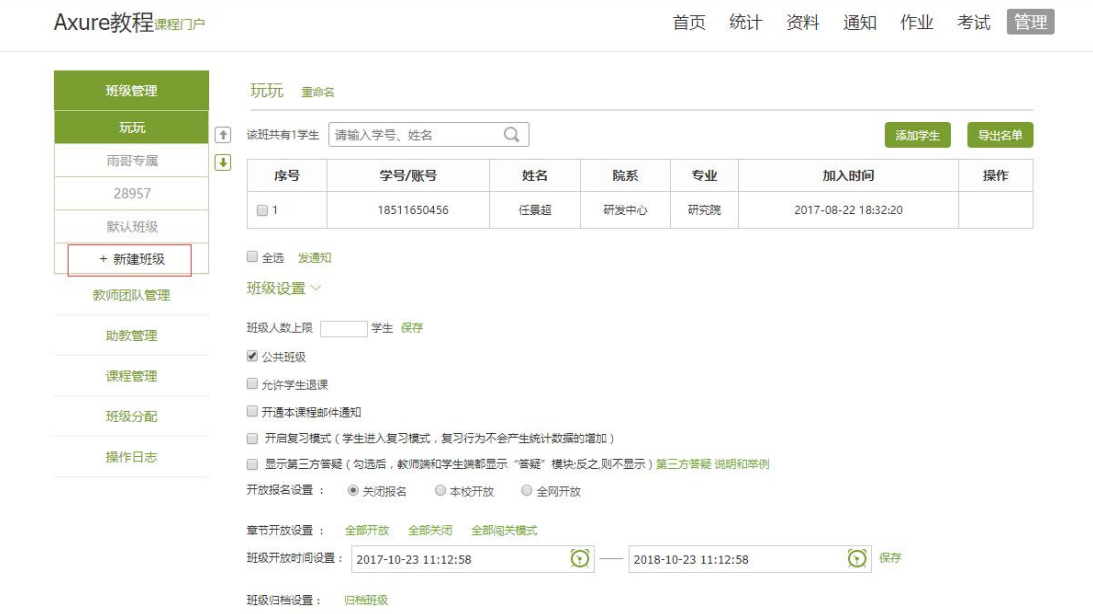

## **1.3.7.1.2** 学生信息管理

教师可以选择查看学生信息,添加学生和删除学生以及导出学生名册。

查看学生信息:

教师选择好班级后,可通过输入学号或姓名等信息检索已经被添加到班级中 的学生。

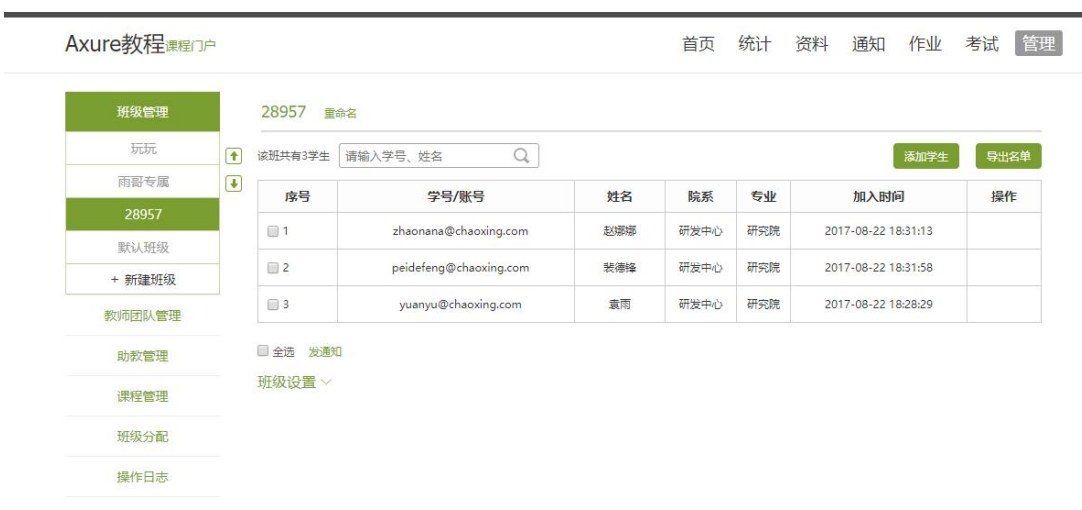

# 添加学生:

如想添加新的学生进入班级,教师可选择自行导入学生,应点击右上方"批 量导入"。

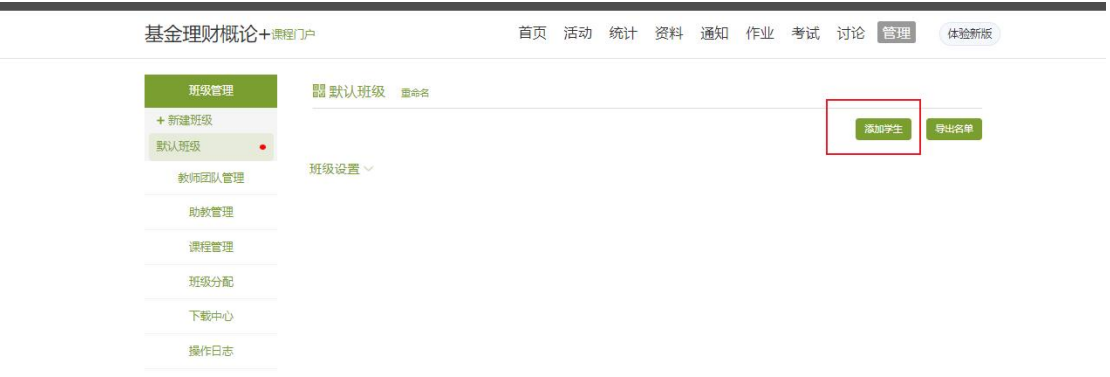

# 点击批量导入后,首先选择下载模版。

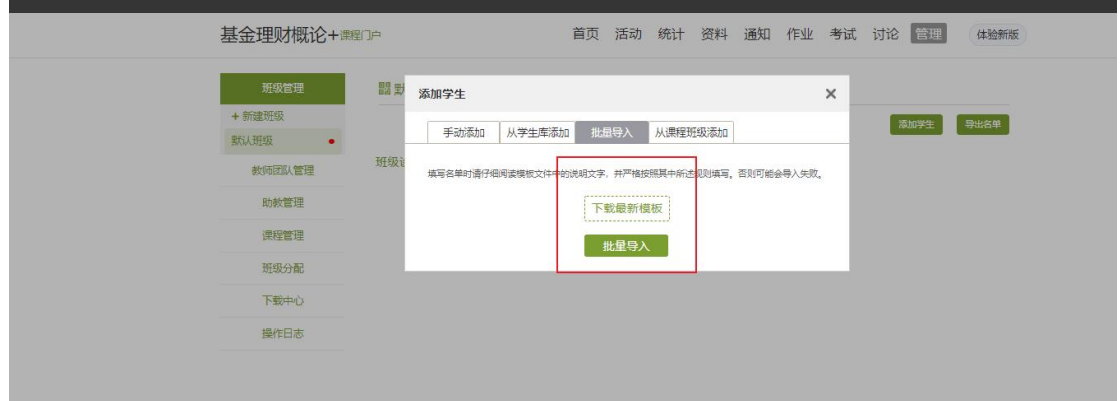

要注意严格按照模版当中的要求导入学生的信息。

![](_page_47_Picture_21.jpeg)

填写好名单并保存后,再次点击批量导入,通过批量导入选择填好的名单, 即可成功导入学生名单。

and the control of the control of the

![](_page_47_Picture_22.jpeg)

老师亦可自主添加学生,点击"添加学生"按钮,即可通过输入学生姓名和 邮箱等信息添加学生进入班级。

![](_page_47_Picture_23.jpeg)

![](_page_48_Picture_8.jpeg)

教师在添加学生时也可以从点击从学生库中或从课程班级添加选择。

r.

![](_page_48_Picture_9.jpeg)

![](_page_49_Picture_26.jpeg)

导出学生名册:

教师完成名单的编辑后,可在名单最下方选择导出名册,下载 EXCEL 格式的 学生名册。

![](_page_49_Picture_27.jpeg)

# **1.3.7.1.3** 已归档班级的管理

在页面最下方,点击"查看归档班级",即可查看已经被归档的班级。

![](_page_50_Picture_21.jpeg)

对已归档的班级,可以选择取消归档,班级即被还原到学生管理界面,可以 继续进行设置。也可以将不再需要的班级删除。

![](_page_50_Picture_22.jpeg)

## **1.3.7.1.4** 高级管理

页面右下角可选择显示高级设置,可在高级设置中进行开放报名设置,关联 教务课程,章节开放设置,答疑设置等高级设置的选择。

![](_page_51_Picture_20.jpeg)

报名设置中,"不开放"即不开放该课程,学生的学习空间中没有选择该门 课程的按钮。选择"仅对本校开放"则只有本校学生可以报名该课程。"全网开 放"即网络内所有学生都可以报名该课程。

![](_page_51_Picture_21.jpeg)

教师也可选择是否允许学生退课。组成了教课团队的老师可以勾选"公共班 级",从而整个团队的教师可以共同管理该班级。

班级设置 ×

![](_page_52_Picture_39.jpeg)

章节开放设置即,教师可以选择令课程对学生全部开放,全部关闭,或闯关 式开放(即通过闯关式的模式,保证学生可以一步一步切实地完成课程的学习)。

![](_page_52_Picture_40.jpeg)

## **1.3.7.2** 教师团队与助教设置

教师团队与助教功能,通常也不需要教师单独进行管理,相关数据在业务系 统课程管理、教师管理以及选课后自动进行数据关联,以下功能可作为额外管理 功能供教师使用。

教学平台允许教师之间形成团队,共同建设课程。点击左侧标题栏"教师团 队",即可进入教师团队设置。教师可以选择手动添加共建人,即通过输入教师 姓名和邮箱等信息添加教师进入团队。也可以从点击从库中选择,在数据库中通

![](_page_53_Picture_28.jpeg)

过院系,姓名等信息进行教师的筛选,以加入教师团队。

平台建立课程允许教师在课程中加入助教。点击左侧标题栏"助教"选项, 则可手动输入姓名账号,或直接从库中筛选信息,加入课程的助教。

![](_page_53_Picture_29.jpeg)

#### **1.3.7.3** 课程管理

课程设置的界面支持自主设置功能导航菜单栏。

![](_page_53_Picture_30.jpeg)

# <span id="page-54-0"></span>**1.4** 教学服务

主要用于教师辅助教学及学务处理。在该页面教师可以进行正考、补考、缓考成 绩的录入,教学任务的查看等等。

![](_page_54_Figure_2.jpeg)

# <span id="page-54-1"></span>**1.5** 毕业论文

a) 点击左侧菜单中的"毕业论文"字样, 进入毕业论文管理模块

![](_page_55_Picture_25.jpeg)

b) 页面顶部菜单,"毕业论文(设计)"为已添加的选题,"选题库"为教师 自己的选题库。

![](_page_55_Picture_26.jpeg)

c) 进入选题库中,添加选题,可根据模板批量导入,也可单条自行添加。

![](_page_56_Picture_28.jpeg)

# 根据按钮提示,下载模板。

![](_page_56_Picture_29.jpeg)

返回

单条添加时,根据选题的字段属性,进行添加。

![](_page_56_Picture_30.jpeg)

如果此选题允许自拟题目,则此处选择是。不允许则反之。

d) 如果此时您不在当前批次规定的添加选题时间内,则页面显示如下:

![](_page_57_Picture_21.jpeg)

# 只有编辑与删除的功能按钮。

如果此时您在当前批次规定的添加选题时间内,则页面显示如下:

![](_page_57_Picture_22.jpeg)

多一个设为选题的按钮,此时,将选题库中的选题添加到当前选题中。 e) 然后学生端就可以选择添加到当前毕业课程批次中的选题。

![](_page_57_Picture_23.jpeg)

如果有学生选题,那么就无法删除此选题。

f) 点击选题对应的操作列中的"管理"字样,来管理此选题下的学生。

![](_page_58_Picture_21.jpeg)

g) 找到需要审核的学生,点击学生所对应操作列中的"审核"按钮,进入 学生的详细页面。

![](_page_59_Picture_30.jpeg)

![](_page_59_Picture_31.jpeg)

点击蓝色字样,可下载学生上传的附件,然后进行审核,选择通过或不通过, 点击提交,将结果发送给学生。

- h) 毕业课程剩余步骤(初稿、终稿)同开题相同。
- i) 将以上步骤全部完成时,出现成绩审核页面,如当前教师为学院教师, 则给出的毕业课程成绩直接进入总评成绩,如果当前教师不是学院教师, 则成绩需要经过总站老师审核后进入总评成绩。